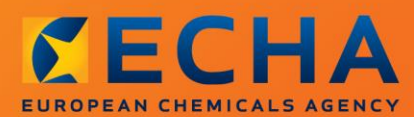

### MANUAL

Jak przygotować zgłoszenie dotyczące klasyfikacji i etykietowania

# <span id="page-1-0"></span>**Zmiany w dokumencie**

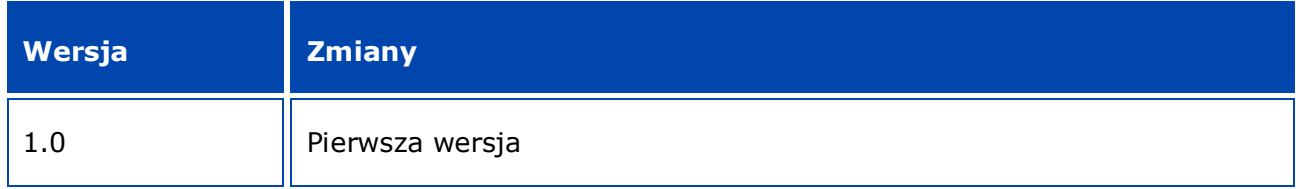

#### **Informacja prawna**

Celem niniejszego dokumentu jest wsparcie użytkowników w realizacji ich obowiązków wynikających z rozporządzenia CLP. Jednakże użytkownicy powinni pamiętać, że tekst rozporządzenia REACH jest jedyną wiarygodną podstawą prawną i że informacje zawarte w niniejszym dokumencie nie stanowią porady prawnej. Użytkownik ponosi wyłączną odpowiedzialność za wykorzystanie tych informacji. Europejska Agencja Chemikaliów nie ponosi żadnej odpowiedzialności w związku z ewentualnym wykorzystaniem informacji zawartych w niniejszym dokumencie.

Powielanie jest dozwolone pod warunkiem podania źródła.

Jest to tłumaczenie robocze dokumentu pierwotnie opublikowanego w języku angielskim. Przypominamy, że wersję oryginalną stanowi jedynie wersja angielska, również dostępna na stronie ECHA.

**Tytuł:** Jak przygotować zgłoszenie klasyfikacji i oznakowania

**Nr referencyjny:** ECHA-16-B-15

**Numer katalogowy:** ED-04-16-346-PL-N

**ISBN:** 978-92-9247-920-6

**DOI:** 10.2823/576311

**Data wydania:** kwiecień 2016 r.

#### **Język:**PL

© Europejska Agencja Chemikaliów, 2016

Strona tytułowa © Europejska Agencja Chemikaliów

Kopiowanie jest dozwolone pod warunkiem wskazania pełnego źródła informacji w następującej formie:

"Źródło: Europejska Agencja Chemikaliów, http://echa.europa.eu/", a także pod warunkiem przekazania pisemnego zawiadomienia do Działu Komunikacji ECHA (publications@echa.europa.eu).

Niniejszy dokument będzie dostępny w następujących 23 językach:

angielskim, bułgarskim, chorwackim, czeskim, duńskim, estońskim, fińskim, francuskim, greckim, hiszpańskim, litewskim, łotewskim, maltańskim, niderlandzkim, niemieckim, polskim, portugalskim, rumuńskim, słowackim, słoweńskim, szwedzkim, węgierskim i włoskim.

Ewentualne pytania i uwagi dotyczące niniejszego dokumentu należy przesyłać do ECHA za pomocą formularza wniosku o udzielenie informacji znajdującego się pod poniższym adresem (powołując się na powyższy numer referencyjny i datę wydania):

http://echa.europa.eu/about/contact\_en.asp

#### **Europejska Agencja Chemikaliów**

Adres do korespondencji: P.O. Box 400, FI-00121 Helsinki, Finlandia

Adres siedziby: Annankatu 18, Helsinki, Finlandia

# <span id="page-3-0"></span>Spis treści

 $\overline{4}$ 

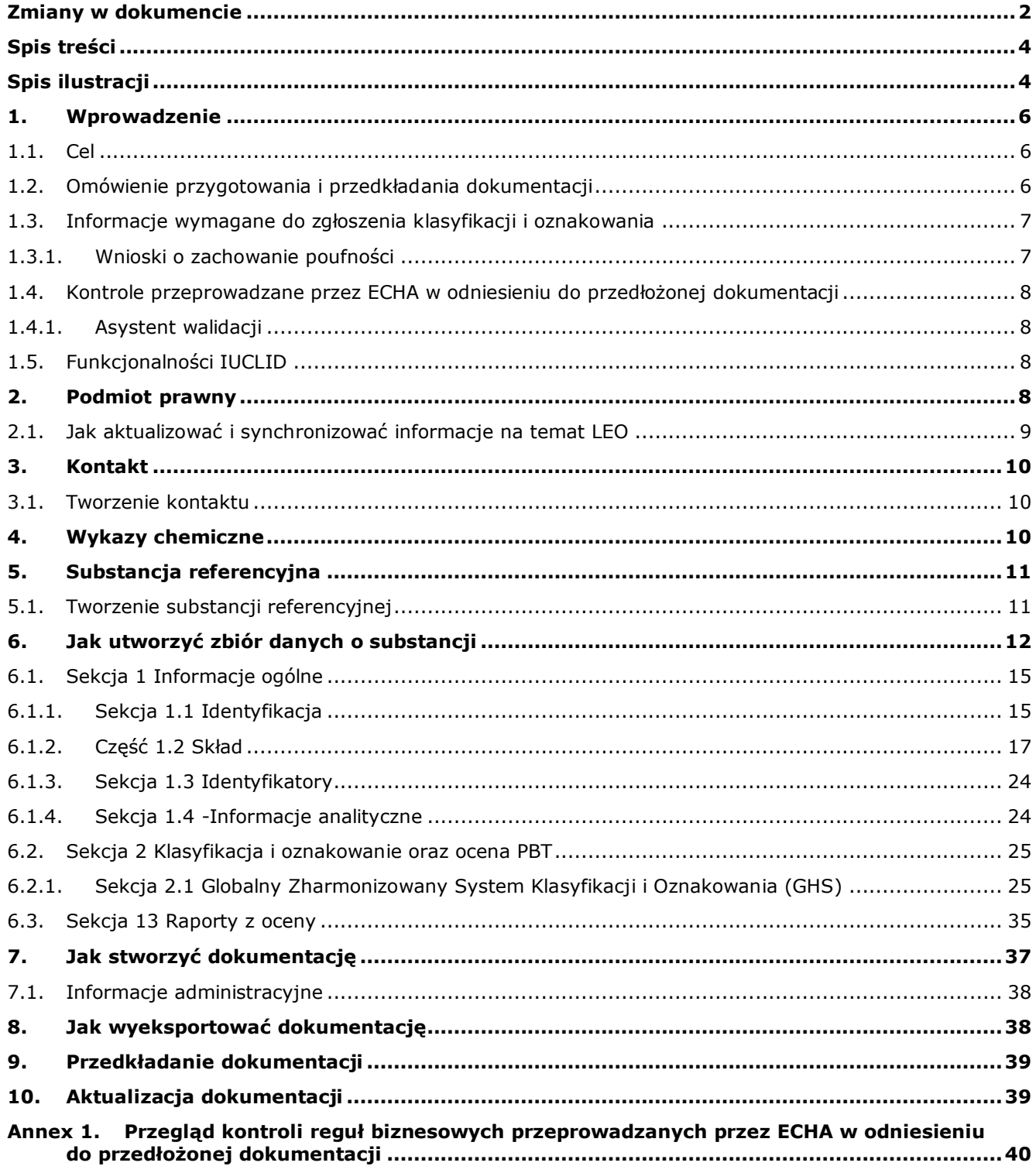

# <span id="page-3-1"></span>Spis ilustracji

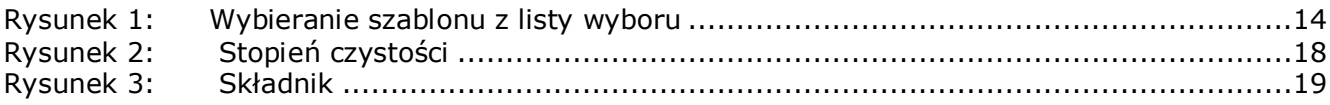

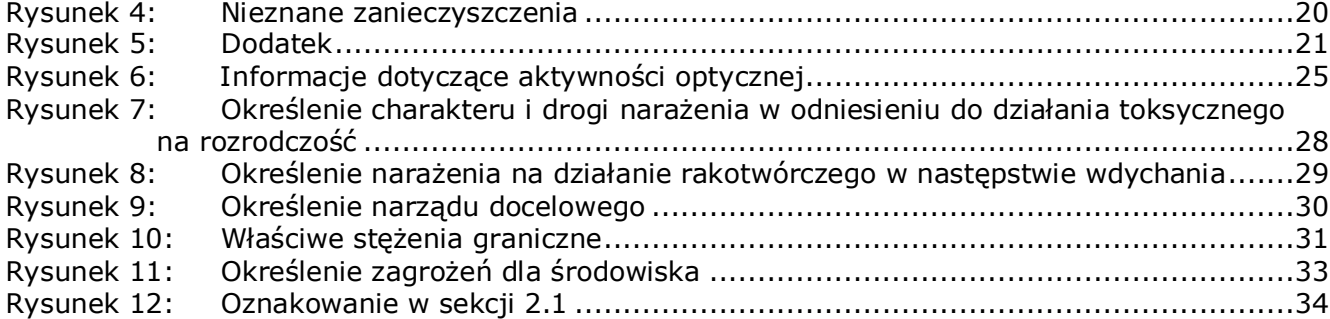

# <span id="page-5-0"></span>**1. Wprowadzenie**

### <span id="page-5-1"></span>**1.1. Cel**

Celem niniejszego podręcznika jest pomoc w przygotowaniu dokumentacji zgłoszenia klasyfikacji i oznakowania (Classification and Labelling, C&L) za pomocą programu IUCLID, zgodnie z rozporządzeniem CLP (WE) nr 1272/2008. W szczególności zawiera on opis sekcji i pól w programie IUCLID, które należy wypełnić w celu przygotowania kompletnej dokumentacji zgłoszenia klasyfikacji i oznakowania zgodnie z art. 40 ust. 1 rozporządzenia CLP.

Niniejszy podręcznik dla użytkowników ma za zadanie ułatwić zgłaszającym zorientowanie się, które z licznych pól w programie IUCLID są najistotniejsze w celu pomyślnego przedłożenia zgłoszenia klasyfikacji i oznakowania.

Dokumentację zgłoszenia klasyfikacji i oznakowania w programie IUCLID można przedłożyć w Europejskiej Agencji Chemikaliów (ECHA) za pośrednictwem systemu REACH-IT.

Więcej informacji na temat obowiązków związanych ze składaniem zgłoszeń klasyfikacji i oznakowania zgodnie z rozporządzeniem CLP można znaleźć na stronie CLP z najczęściej zadawanymi pytaniami (CLP FAQ): [http://echa.europa.eu/clp/clp\\_help/clp\\_faq\\_en.asp.](http://echa.europa.eu/clp/clp_help/clp_faq_en.asp)

Podręcznik zakłada, że mają Państwo zainstalowany program IUCLID i ważne konto ECHA.

Więcej informacji na temat różnych funkcjonalności w IUCLID i sposobu wykorzystania tych funkcjonalności znajduje się w systemie pomocy programu IUCLID (patrz rozdział 1.5 *Functionalities of IUCLID* –*Funkcjonalności programu IUCLID*). Podręcznik zakłada również, że mają Państwo dostęp do wszystkich istotnych informacji.

### <span id="page-5-2"></span>**1.2. Omówienie przygotowania i przedkładania dokumentacji**

Dokumentacja programu IUCLID jest nieedytowalnym plikiem snapshot dla zbioru danych o substancji, zawierającym informacje przedkładane do ECHA. Poniższe kroki przedstawiają sposób podejścia do opracowania dokumentacji do zgłoszenia klasyfikacji i oznakowania w programie IUCLID:

- 1. Zarejestrować się w REACH-IT i utworzyć *Legal entity* (Podmiot prawny)[\(https://reach](https://reach-it.echa.europa.eu/)[it.echa.europa.eu/\)](https://reach-it.echa.europa.eu/)
- 2. Utworzyć *reference substance* (substancję referencyjną) w IUCLID (patrz rozdział 5)
- 3. Utworzyć *substance dataset* (zbiór danych o substancji) w IUCLID dla substancji, dla której składane jest zawiadomienie (patrz rozdział 6)
- 4. Wprowadzić informacje wymagane przez rozporządzenie CLP do zbioru danych o substancji (*substance dataset*) w IUCLID (patrz odpowiednie sekcje w rozdziale 6)
- 5. Utworzyć dokumentację do zgłoszenia klasyfikacji i oznakowania w IUCLID (patrz rozdział 7)
- 6. Wyeksportować dokumentację do zgłoszenia klasyfikacji i oznakowania z IUCLID (patrz rozdział 8)
- 7. Przedłożyć dokumentację do zgłoszenia klasyfikacji i oznakowania do ECHA za pośrednictwem *REACH-IT* (patrz rozdział 9)

Szczegółowe informacje wymagane do uzupełnienia każdej z tych sekcji wyjaśniono w dalszej części niniejszego podręcznika.

### <span id="page-6-0"></span>**1.3. Informacje wymagane do zgłoszenia klasyfikacji i oznakowania**

Informacje, które mają być zawarte w zbiorze danych o substancji opisano w rozporządzeniu CLP (art. 40 ust.1).

Wymagane są następujące informacje (w nawiasach podano odpowiednią sekcję w programie IUCLID):

- tożsamość zgłaszającego, tzn. nazwa, dane teleadresowe (konto REACH-IT);
- osoba do kontaktu ze strony zgłaszającego (sekcja 1.1);
- tożsamość zgłaszanej substancji określonej w sekcjach 2.1-2.3.4 załącznika VI do REACH (sekcja 1.1, 1.2 i 1.4);
- w przypadku ustawienia znacznika poufności w celu zastrzeżenia nazwy wg nomenklatury IUPAC w wykazie klasyfikacji i oznakowania jako poufnej: alternatywna nazwa zgłaszanej substancji, która zostanie użyta do celów publikacji zamiast nazwy IUPAC, a także odpowiednie uzasadnienie (sekcja 1.1);
- klasyfikacja substancji zgodnie z kryteriami ustalonymi w rozporządzeniu CLP (sekcja 2.1);
- przyczyna niezaklasyfikowania w przypadku zaklasyfikowania substancji do niektórych (ale nie wszystkich) klas zagrożeń lub zróżnicowań (sekcja 2.1);
- właściwe stężenia graniczne lub współczynniki M, jeśli występują (sekcja 2.1), wraz z uzasadnieniem na podstawie odpowiednich części sekcji 1, 2 i 3 załącznika I do rozporządzenia REACH (sekcja 13);
- elementy oznakowania, tj. piktogramy zagrożeń, hasła ostrzegawcze i zwroty wskazujące rodzaj zagrożenia (sekcja 2.1).

### <span id="page-6-1"></span>**1.3.1. Wnioski o zachowanie poufności**

Znacznik poufności dla nazwy IUPAC substancji w wykazie klasyfikacji i oznakowania można ustawić JEDYNIE wówczas, gdy substancja jest:

- substancją niewprowadzoną;
- substancją stosowaną wyłącznie do jednego ulub większej liczby następujących celów: jako półprodukt, w badaniach naukowych i rozwoju, działalności badawczo-rozwojowej ukierunkowanej na produkt i proces produkcji.

ECHA może przetwarzać nazwy IUPAC ze znacznikiem poufności w wykazie klasyfikacji i oznakowania WYŁĄCZNIE pod następującymi warunkami:

- nazwa IUPAC ma ustawiony znacznik poufności;
- podano nazwę alternatywną do celów publikacji na stronie internetowej ECHA;
- dołączono odpowiednie uzasadnienie.

W przypadku braku którejkolwiek z wymaganych informacji wniosek o zachowanie poufności nie może być przetwarzany.

Poufność nazwy IUPAC w wykazie klasyfikacji i oznakowania różni się od zastosowania nazwy alternatywnej w karcie charakterystyki lub na etykiecie w przypadku substancji będącej składnikiem mieszaniny (art. 24 rozporządzenia CLP).

W przypadku chęci użycia nazwy alternatywnej w karcie charakterystyki lub na etykiecie należy złożyć wniosek o nazwę alternatywną zgodnie z art. 24 rozporządzenia CLP.

8

### <span id="page-7-0"></span>**1.4. Kontrole przeprowadzane przez ECHA w odniesieniu do przedłożonej dokumentacji**

Wszystkie dokumentacje przedłożone do ECHA przechodzą wstępne kontrole techniczne i administracyjne, aby sprawdzić, czy mogą być odpowiednio przetwarzane i czy można wykonać wymagane procedury prawne. Są to tzw. kontrole reguł biznesowych.

Dokumentacja może być przyjęta do przetworzenia jedynie po spełnieniu wszystkich stosownych reguł biznesowych, obejmujących np. weryfikację formatu i dostępności informacji administracyjnych.

Więcej informacji na temat kontroli reguł biznesowych znajduje się w załączniku: Przegląd kontroli reguł biznesowych przeprowadzanych przez ECHA w odniesieniu do przedłożonej dokumentacji.

### <span id="page-7-1"></span>**1.4.1. Asystent walidacji**

Wtyczka Validation assistant (VA, "Asystent walidacji") została opracowana po to, aby użytkownik mógł sprawdzić dokumentację przed złożeniem jej do ECHA poprzez REACH-IT.

Dlatego przed złożeniem dokumentacji bardzo zaleca się skorzystanie z wtyczki *Asystent walidacji* na dwóch etapach:

- i. aby sprawdzić zbiór danych (przed utworzeniem dokumentacji) i poprawić ewentualne błędy wykryte na tym poziomie;
- ii. aby sprawdzić ostateczną dokumentację i usunąć ewentualne uchybienia wykryte na tym etapie.

Użycie wtyczki na obu tych etapach pozwala uniknąć niepotrzebnych błędów i ewentualnego odrzucenia dokumentacji.

Instrukcje dotyczące korzystania z *Asystenta walidacji* znajdują się w pomocy do systemu IUCLID.

### <span id="page-7-2"></span>**1.5. Funkcjonalności IUCLID**

Funkcjonalności IUCLID zostały szczegółowo opisane w pomocy wbudowanej w aplikację IUCLID. Aby zapoznać się z pomocą, należy użyć klawisza F1 w dowolnym miejscu aplikacji. System postara się wyświetlić najodpowiedniejszą w danej chwili część pomocy. Z tego poziomu można przejść do konkretnej porady. Na przykład, jeżeli w aplikacji otwarty jest kreator eksportu, to po wciśnięciu F1 powinna pokazać się pomoc z opisem funkcjonalności *Export*. Zamiast klawisza F1 można też posłużyć się odnośnikami do pomocy w interfejsie aplikacji, jeżeli tylko pojawi się ikonka pomocy w postaci znaku zapytania.

# <span id="page-7-3"></span>**2. Podmiot prawny**

Dokumentację do ECHA przedkładają podmioty prawne (*Legal entities*), które należy zdefiniować wraz z danymi kontaktowymi przed złożeniem dokumentacji. Dane kontaktowe przedsiębiorstwa są przechowywane w tak zwanym identyfikatorze podmiotu prawnego (Legal Entity Object, LEO). Identyfikator LEO można utworzyć w programie IUCLID oraz na *kontach ECHA* (*ECHA accounts*) dostępnych pod adresem

[http://echa.europa.eu/support/helpdesks/echa-helpdesk/echa-accounts.](http://echa.europa.eu/support/helpdesks/echa-helpdesk/echa-accounts)

ECHA będzie wykorzystywać tylko dane kontaktowe podmiotu prawnego, który został

#### zarejestrowany na kontach ECHA lub w REACH-IT.

Pierwszy podmiot prawny został już utworzony przez użytkownika przy instalacji IUCLID. Można dodawać kolejne podmioty prawne, klikając prawym przyciskiem myszy na opcję *Legal* 

entity **bylings ("Brand Allen Brand")** na stronie głównej IUCLID. ECHA nie egzekwuje jednak spójności między podmiotami prawnymi z IUCLID a podmiotami z kont ECHA.

Należy pamiętać, że zgodnie z ustawieniami domyślnymi podmiot prawny nie jest wpisany do dokumentacji. Jeżeli użytkownik chce uwzględnić podmiot prawny w dokumentacji, może zmienić ustawienia domyślne w czasie tworzenia dokumentacji, korzystając z kreatora tworzenia dokumentacji (zob. rozdział *Jak utworzyć dokumentację*).

Jeżeli użytkownik chce wpisać podmiot prawny do dokumentacji, która będzie składana do ECHA, powinien sprawdzić, czy podmioty prawne w IUCLID i REACH-IT są takie same. Dalsze informacje na temat sposobu tworzenia identyfikatora podmiotu prawnego (LEO), jak również sposobu zsynchronizowania go pomiędzy IUCLID i REACH-IT, znajdują się w następnym rozdziale.

### <span id="page-8-0"></span>**2.1. Jak aktualizować i synchronizować informacje na temat LEO**

Aby zarejestrować podmiot prawny, należy się zalogować na *kontach ECHA*, gdzie można wpisać dane podmiotu prawnego i nimi zarządzać.

Przy tworzeniu LEO generowany jest identyfikator numeryczny, tzw. unikalny identyfikator uniwersalny (UUID). Przykładowy UUID dla podmiotu prawnego: *IUC5-a620a92d-32c6-426ab6ee-fc338cde0932*.

UUID jest inny dla każdego LEO, nawet w ramach jednego przedsiębiorstwa, jeżeli ma ono kilka identyfikatorów LEO.

Można zsynchronizować dane podmiotu prawnego między IUCLID a REACH-IT poprzez eksport LEO z kont ECHA lub REACH-IT. Następnie należy zaimportować odpowiedni plik do lokalnej instalacji IUCLID. Korzystne jest, aby UUID był identyczny we wszystkich aplikacjach, w jakich występują dane identyfikacyjne przedsiębiorstwa (IUCLID, REACH-IT oraz wszelkiego rodzaju formularze sieciowe przedkładane ECHA). Jeżeli użytkownik nie utworzył jeszcze konta ECHA, może wyeksportować LEO z instalacji IUCLID i zaimportować plik do konta ECHA, kiedy zostanie ono utworzone. Należy pamiętać, że LEO można zaimportować do konta ECHA tylko podczas tworzenia konta; nie można tego zrobić w przypadku już istniejącego konta.

Aby porównać identyfikatory UUID między aplikacjami, można je wyszukać w każdej aplikacji pod następującymi ścieżkami:

- IUCLID: Strona główna > *Legal entity* ("Podmiot prawny") > kliknąć dwa razy dany podmiot prawny. UUID przedsiębiorstwa wyświetla się w zakładce *Information Panel* ("Panel informacji") w dolnej części okna IUCLID.
- Konta ECHA: Zakładka "Podmiot prawny" > Informacje ogólne > UUID podmiotu prawnego
- REACH-IT: Menu > *Company information* ("Dane przedsiębiorstwa") > General *information* ("Informacje *ogólne")> UUID*

Więcej informacji na temat zarządzania kontem ECHA znajduje się w podręczniku na temat kont ECHA dostępnym na stronie [http://echa.europa.eu/support/helpdesks/echa-](http://echa.europa.eu/support/helpdesks/echa-helpdesk/echa-accounts)

<span id="page-9-0"></span>[helpdesk/echa-accounts.](http://echa.europa.eu/support/helpdesks/echa-helpdesk/echa-accounts)

# **3. Kontakt**

W wykazie kontaktów (*Contacts*) można wpisać dane kontaktowe właściwych osób, np. osoby odpowiedzialnej za kartę charakterystyki, toksykologa itp., które można dołączyć do dokumentacji IUCLID. Z taką osobą można się skontaktować w celu uzyskania pomocy lub z pytaniem dotyczącym przedłożonych informacji.

Informacje na temat osoby do kontaktu odpowiedzialnej za przedłożenie muszą być podane i zarządzane w ramach REACH-IT.

### <span id="page-9-1"></span>**3.1. Tworzenie kontaktu**

1. Aby utworzyć nowy kontakt należy kliknąć prawym przyciskiem myszy na zakładkę

*Contacts*  $\boxed{2}$  ("Kontakty") na stronie głównej i wybrać *New* – nowy kontakt.

- 2. Należy wypełnić możliwie jak najwięcej pól w części *General information* ("Informacje ogólne").
- 3. Aby zapisać informacje o kontakcie, należy kliknąć w menu głównym.

# <span id="page-9-2"></span>**4. Wykazy chemiczne**

Zakładka *Chemical inventories* ("Wykazy chemiczne") zawiera identyfikatory chemiczne służące jako podstawa do określania substancji referencyjnych (*reference substances*). Termin inventory ("wykaz") jest stosowany w celu skonsolidowania wszystkich różnych wykazów chemicznych, jakie mogą być dostępne w IUCLID. Obecnie w IUCLID wykorzystywany jest tylko wykaz WE (**EC Inventory**).

Wykaz WE stanowi połączenie trzech różnych wykazów:

- **EINECS** (Europejski Wykaz Istniejących Substancji o Znaczeniu Komercyjnym) obejmuje substancje uznane za znajdujące się w obrocie na rynku Wspólnoty Europejskiej w okresie od 1 stycznia 1971 r. do 18 stycznia 1981 r.
- **ELINCS** (Europejski Wykaz Notyfikowanych Substancji Chemicznych) obejmuje substancje zgłoszone na podstawie zgłoszenia nowych substancji (NONS) na mocy dyrektywy w sprawie substancji niebezpiecznych 67/548/EWG i wprowadzone do obrotu po dniu 18 września 1981 r.
- **NLP-list** (wykaz NLP substancji niebędących już polimerami) obejmuje substancje, które były obecne na rynku Wspólnoty Europejskiej w okresie od 18 września 1981 r. do 31 października 1993 r. i były uznawane za polimery zgodnie z zasadami sprawozdawczości do EINECS, ale przestały być uważane za polimery na mocy 7. poprawki do dyrektywy 67/548/EWG.

Wpisy w wykazie WE składają się z nazwy chemicznej i numeru (nazwy WE i numeru WE), numeru CAS<sup>1</sup> (jeżeli jest dostępny), wzoru cząsteczkowego (jeżeli jest dostępny) oraz opisu (dla niektórych rodzajów substancji).

# <span id="page-10-0"></span>**5. Substancja referencyjna**

Koncepcja *substancji referencyjnej* umożliwia użytkownikowi przechowywanie w centralnym miejscu informacji identyfikujących daną substancję lub dany składnik substancji, takich jak nazwy chemiczne (nazwa WE, nazwa CAS, nazwa wg nomenklatury IUPAC, synonimy itd.), kody identyfikacyjne (np. numer WE, numer CAS) oraz informacje o budowie cząsteczkowej i strukturalnej.

Wykaz substancji referencyjnych umożliwia wykorzystywanie zawsze tych samych informacji dla danej substancji/związku chemicznego, dzięki czemu nie trzeba ich ponownie wpisywać, a dane są centralnie zarządzane i aktualizowane. Wykazem substancji referencyjnych zarządza bezpośrednio użytkownik w swojej lokalnej instalacji. Każdą substancję referencyjną można powiązać z nieograniczoną liczbą zbiorów danych o *substancji* lub *mieszaninie/produkcie*. Aby zaktualizować dane dotyczące substancji referencyjnej, należy otworzyć wykaz substancji referencyjnych, odszukać odpowiednią substancję referencyjną i dokonać jej aktualizacji. Modyfikacje zostaną wprowadzone do każdego zbioru danych powiązanego z daną substancją referencyjną.

Aby zwiększyć liczbę wpisów w wykazie, można wyszukiwać substancje referencyjne na stronie internetowej IUCLID, pobierać je i importować do własnej instalacji lokalnej. Wstępnie określone substancje referencyjne zostały przygotowane w celu poprawienia jakości danych i ograniczenia do minimum konieczności wprowadzania danych.

### <span id="page-10-1"></span>**5.1. Tworzenie substancji referencyjnej**

Jeżeli w wykazie *substancji referencyjnych* nie występuje szukana substancja, można utworzyć nową substancję referencyjną.

W ramach substancji referencyjnej można zgłosić dwa rodzaje danych:

- 1. dane **swoiste** dla danej substancji referencyjnej: dane te odpowiadają dokładnie substancji lub składnikom, które są objęte daną substancją referencyjną;
- 2. dane **powiązane** z substancją referencyjną: dane te nie odpowiadają dokładnie substancji lub składnikom, które są objęte daną substancją referencyjną, a to z następujących przyczyn:
- dane są typowe, ponieważ obejmują również inne substancje/składniki;
- dane obejmują tylko niektóre składniki substancji referencyjnej w przypadku substancji lub grupy składników;
- dane dotyczą podobnego składnika lub podobnej substancji;

1

 dane nie stanowią najnowszych dostępnych informacji służących do identyfikacji substancji lub składnika.

Dane powiązane należy zgłaszać tylko w rubryce *Identifiers of related substances* ("Identyfikatory powiązanych substancji"), ponieważ w przeciwnym razie może to prowadzić do niejasności dotyczących tożsamości substancji lub składników, do których odnosi się dana

<sup>&</sup>lt;sup>1</sup> Dla substancji wymienionych w wykazie WE, których numer WE zaczyna się od cyfry 4, numer CAS może nie być opublikowany, chociaż dana<br>substancja może go posiadać. Wynika to z faktu, że w systemie zgłaszania nowych subs można było zastrzec poufność numeru CAS, który nie był wtedy publikowany.

substancja referencyjna.

Aby utworzyć substancję referencyjną:

- 1. Kliknąć prawym przyciskiem myszy zakładkę *Reference substance* ("Substancja referencyjna") na stronie głównej i wybrać New ("Nowa").
- 2. Wpisać nazwę substancji referencyjnej.
- 3. Jeżeli **substancja referencyjna jest wymieniona w wykazie WE**, można przypisać tę pozycję, klikając przycisk Add ("Dodaj").
- 4. Jeżeli **substancja referencyjna użytkownika nie występuje w wykazie WE**, należy wybrać proponowane uzasadnienie z listy wyboru w części *No inventory information available* ("Informacje z wykazu niedostępne").
- 5. Należy w miarę możliwości wypełnić pozostałe pola dotyczące substancji referencyjnej.

Należy podać następujące dane dotyczące wszystkich znanych składników i zanieczyszczeń, jeżeli są dostępne i odpowiednie:

- dane z *wykazu* WE;
- numer CAS i nazwę CAS (*CAS number* i *CAS name*);
- nazwę IUPAC (*IUPAC name*);
- opis (*Description*) w tym polu należy podać wszelkie dodatkowe informacje istotne dla opisu substancji referencyjnej. Jest to istotne zwłaszcza w przypadku, gdy substancja referencyjna nie odpowiada żadnej dobrze zdefiniowanej substancji chemicznej. W razie konieczności można też dołączyć pliki;
- *Synonyms ("synonimy")*;
- *Identifiers of related substances* ("Identyfikatory powiązanych substancji"),
- *Molecular formula ("wzór cząsteczkowy") jeżeli nie można określić wzoru cząsteczkowego* substancji referencyjnej, należy podać uzasadnienie w polu "Uwagi" (*Remarks*) w dolnej części ekranu;
- Molecular weight ("zakres masy cząsteczkowej");
- *SMILES notation* (zapis SMILES);
- kod *InChl*;
- przesłać plik graficzny ze wzorem strukturalnym (*Structural formula*).
- 6. Aby zapisać substancję referencyjną, należy kliknąć  $\blacksquare$  w menu głównym.

# <span id="page-11-0"></span>**6. Jak utworzyć zbiór danych o substancji**

Niniejszy rozdział opisuje, jakie informacje należy podać w poszczególnych częściach IUCLID, w zależności od rodzaju przedłożenia, do którego używa się dokumentacji IUCLID.

Przy wpisywaniu danych można korzystać z systemu pomocy IUCLID, który jest wbudowany w aplikację. Aby zapoznać się z pomocą, należy użyć klawisza F1 w dowolnym miejscu aplikacji – najwłaściwsze w danej chwili informacje pokażą się w oknie pomocy.

Aby utworzyć dokumentację (**dossier**) w programie IUCLID, należy w pierwszej kolejności utworzyć **zbiór danych** o substancji. Zbiór danych o substancji to zestaw danych

administracyjnych i naukowych dotyczących danej substancji. Informacje w zbiorze można modyfikować: dodawać, usuwać lub zmieniać. **Zbiór danych służy jako podstawa dokumentacji.** Dokumentacja to obraz zbioru danych o substancji w danym momencie; danych w dokumentacji nie można modyfikować.

#### **Aby utworzyć zbiór danych o substancji:**

głównej IUCLID i wybrać New ("Nowa").

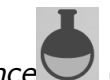

1. Kliknąć prawym przyciskiem myszy zakładkę Substance ("Substancja") na stronie

- 2. Wpisać nazwę substancji w polu *Substance name*. Zwłaszcza jeżeli dana instalacja IUCLID zawiera kilka zbiorów danych, należy wpisać taką nazwę, która umożliwi łatwą identyfikację danej substancji.
- 3. Przypisać istniejący *podmiot prawny* do zbioru danych, klikając przycisk <sup>o a</sup>. Otworzy się nowe okno, gdzie można wyszukać podmioty prawne w ramach danej instalacji IUCLID. Wpisać kryteria wyszukiwania, wybrać odpowiedni podmiot prawny z listy i przypisać go do zbioru danych o substancji.
- 4. Zapisać informacje, klikając symbol w menu głównym.

Więcej informacji na temat wypełniania pól w tym widoku znajduje się w sekcji 1.1 *Identyfikacja*.

#### **Aby uzupełnić zbiór danych:**

- 1. Po utworzeniu zbiór danych o substancji wyświetla się w części nawigacyjnej po lewej stronie ekranu.
- 2. Aby go otworzyć, należy nań kliknąć dwukrotnie lub kliknąć prawym przyciskiem myszy i wybrać Open ("Otwórz").
- 3. Po otwarciu zbioru danych w części nawigacyjnej ekranu wyświetla się zakładka *Table of contents* ("Spis treści").
- 4. Aby zobaczyć spis treści dla przygotowywanego typu dokumentacji, należy kliknąć pełną strzałkę skierowaną w dół (<sup>10</sup>) w zakładce Spis treści.
- 5. Pojawia się lista różnych rodzajów przedłożenia. Wybrać odpowiedni rodzaj przedłożenia z listy.

#### <span id="page-13-0"></span>**Rysunek 1: Wybieranie szablonu z listy wyboru**

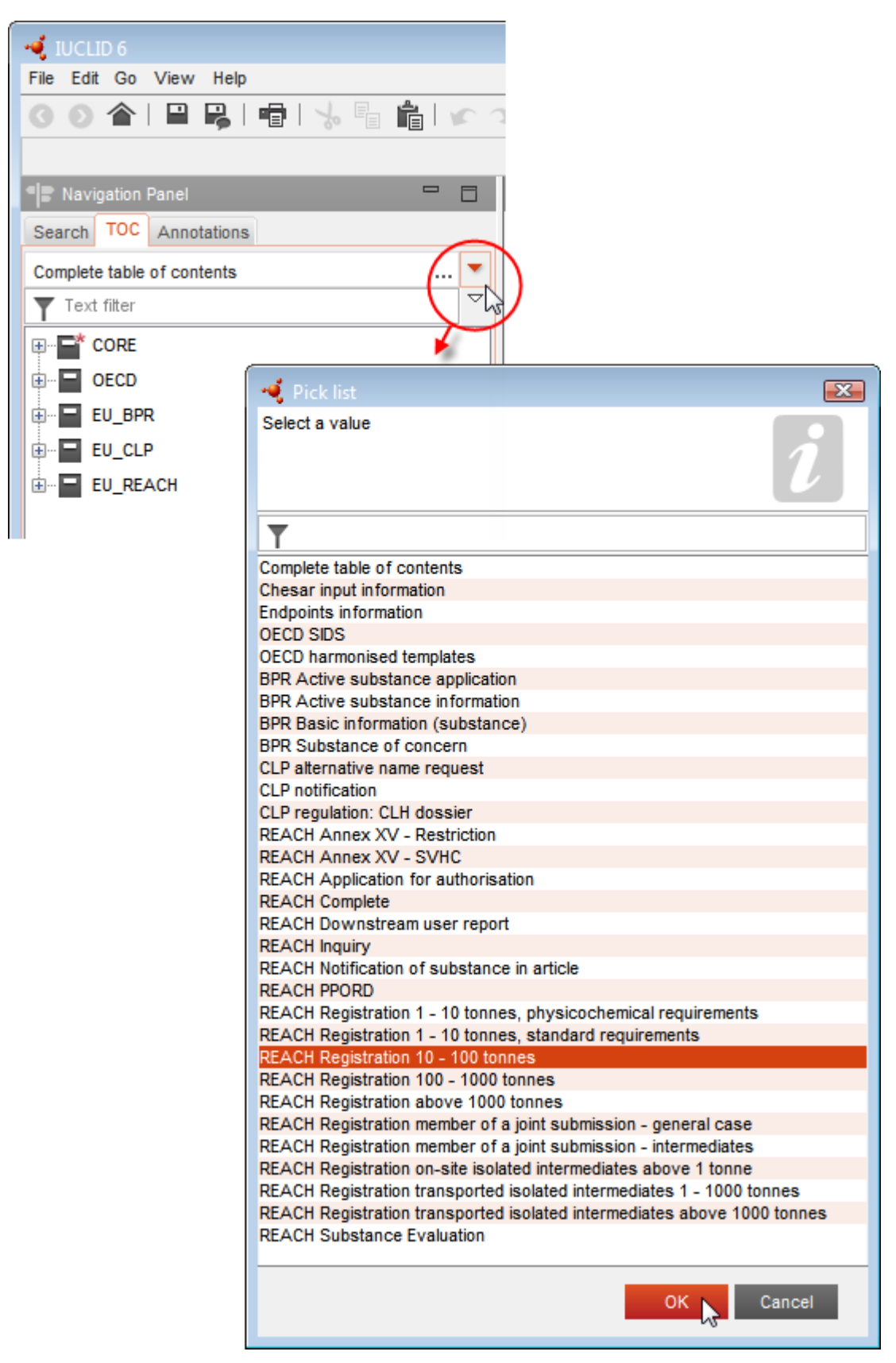

6. Wyświetlają się teraz sekcje właściwe dla danego rodzaju przedłożenia. Sekcje zawierające obowiązkowe informacje do podania są zaznaczone gwiazdką  $(\blacksquare)$ . Jeżeli użytkownik chce utworzyć zbiór danych, ale nie zna jeszcze konkretnego typu dokumentacji REACH, jaki będzie przygotowywać, może wybrać opcję *REACH Complete table of contents* ("Pełny spis treści REACH"). Wyświetla się wtedy spis treści zawierający wszystkie sekcje właściwe dla rozporządzenia REACH.

Po utworzeniu zbioru danych o substancji można wprowadzać dane na temat substancji. W kolejnych rozdziałach opisano, jakie dane wpisywać w poszczególne części IUCLID dla danego rodzaju przedłożenia, którego dotyczy podręcznik. Sekcje opisano za pomocą nazwy i numeru z programu IUCLID.

Przy wypełnianiu poszczególnych części zbioru danych należy pamiętać, że:

- po utworzeniu wiersza w tabeli trzeba wypełnić poszczególne kolumny,
- po wybraniu opcji *other* ("inne") z listy wyboru trzeba wypełnić sąsiadujące pole tekstowe,
- <span id="page-14-0"></span>jeżeli pole jest powiązane z jednostką, trzeba ją podać.

### **6.1. Sekcja 1 Informacje ogólne**

W sekcji 1 *General information* (Informacje ogólne) należy wprowadzić informacje na temat tożsamości substancji i przedkładającego dokumentację. Zgodnie z wymaganiami dotyczącymi danych do zgłoszenia klasyfikacji i oznakowania, zgłaszający wypełnia sekcje 1.1 do 1.3 w programie IUCLID.

### <span id="page-14-1"></span>**6.1.1. Sekcja 1.1 Identyfikacja**

Sekcja 1.1 dotyczy identyfikacji substancji, roli w łańcuchu dostaw oraz rodzaju substancji (referencyjnej).

Aby wypełnić tę sekcję, należy postępować według poniższych kroków:

- 1. W polu *Substance name* (Nazwa substancji) wpisać nazwę substancji, dla której przygotowywana jest dokumentacja.
- 2. W przypadku zastrzeżeń dotyczących poufności nazwy substancji należy wypełnić pole *Public name* (Nazwa publiczna). W tym polu należy podać nazwę ogólną nadającą się do publikacji, która w sposób właściwy opisuje daną substancję.

Więcej informacji na temat tworzenia *nazwy publicznej* substancji na potrzeby rozporządzenia REACH znajduje się na pod adresem: [http://echa.europa.eu/manuals.](http://echa.europa.eu/manuals)

3. Przypisać Podmiot prawny *(Legal entity*) do zbioru danych o substancji, klikając przycisk (zob. rozdział *Podmiot prawny*).

#### **Rola w łańcuchu dostaw:**

4. Zaznaczyć przynajmniej jedno pole wyboru w tej sekcji zgodnie z rolą użytkownika w łańcuchu dostaw w stosunku do danej substancji.

#### **Identyfikacja substancji:**

- 5. Kliknąć przycisk  $\infty$ , aby przypisać *substancję referencyjną (reference substance*) do zbioru danych o substancji.
- 6. Pojawia się okno zapytania. Należy wyszukać odpowiednią substancję referencyjną. Kliknąć *Assign* (Przypisz).

Jeżeli użytkownik nie może znaleźć swojej substancji referencyjnej, ponieważ nie została jeszcze utworzona, należy kliknąć *New* (Nowa) i ją utworzyć (patrz rozdział *Reference substance* –*Substancja referencyjna*).

Informacje zgłaszane dla substancji referencyjnej są uzależnione od rodzaju substancji:

#### **Substancje jednoskładnikowe:**

**Substancja jednoskładnikowa** to **substancja dobrze zdefiniowana**, w której jeden ze składników występuje w stężeniu co najmniej 80% (wagowo). Składnik ten jest głównym składnikiem substancji. Substancja otrzymuje nazwę na podstawie nazwy chemicznej głównego składnika.

Jeżeli substancja jest substancją **jednoskładnikową**, przypisać *substancję referencyjną*<sup>2</sup> odpowiadającą głównemu składnikowi w sekcji 1.1*.*

#### **Substancje wieloskładnikowe:**

**Substancja wieloskładnikowa** to substancja **dobrze zdefiniowana**, w której więcej niż jeden składnik występuje w stężeniu od 10% do 80% (wagowo). Składniki te są głównymi składnikami substancji. Substancja wieloskładnikowa z reguły otrzymuje nazwę *masy reakcyjnej* głównych składników<sup>3</sup> .

Jeżeli substancja jest substancją **wieloskładnikową**, przypisać *substancję referencyjną*<sup>4</sup> odpowiadającą masie reakcyjnej głównych składników substancji w sekcji 1.1*.*

#### **Substancje UVCB:**

-

**Substancje UVCB** (tj. substancje o nieznanym lub zmiennym składzie, złożone produkty reakcji lub materiały biologiczne) to substancje, których nie można wystarczająco zidentyfikować za pomocą składu chemicznego.

Jeżeli substancja jest substancją **UVCB**, należy przypisać *substancję referencyjną*<sup>5</sup> odpowiadającą substancji UVCB w sekcji 1.1.

<sup>2</sup> Uwaga! Dla substancji referencyjnej: należy podać wzór cząsteczkowy *(Molecular formula),* zakres masy cząsteczkowej *(Molecular weight range)*  oraz wzór strukturalny *(Structural formula).* Należy również podać zapis SMILES (*SMILES notation*), jeżeli dotyczy.

<sup>&</sup>lt;sup>3</sup> Niektóre substancje wieloskładnikowe odpowiadające masom reakcyjnym izomerów, w przypadku których postać izomeryczna nie jest określona, wygodniej jest określać za pomocą nazwy chemicznej zamiast "masy reakcyjnej".

<sup>4</sup> Należy podać wzór cząsteczkowy *(Molecular formula),* zakres masy cząsteczkowej *(Molecular weight range)* oraz wzór strukturalny *(Structural formula)* substancji referencyjnej lub uzasadnić brak tych informacji w polu *Remarks (Uwagi).* Należy również podać zapis SMILES (*SMILES notation*), jeżeli dotyczy.

<sup>5</sup> Należy podać wzór cząsteczkowy *(Molecular formula),* zakres masy cząsteczkowej *(Molecular weight range)* oraz wzór strukturalny *(Structural formula)* substancji referencyjnej lub uzasadnić brak tych informacji w polu *Remarks (Uwagi).* Należy również podać zapis SMILES (*SMILES notation*), jeżeli dotyczy.

#### **Rodzaj substancji:**

7. Wybrać odpowiedni rodzaj substancji (*Type of substance*) z listy wyboru.

Zalecamy także zapoznanie się z Poradnikiem dotyczącym identyfikacji i nazewnictwa substancji w systemie REACH i CLP (*Guidance for identification and naming of substances under REACH and CLP)*, dostępnym na stronie [http://echa.europa.eu/guidance](http://echa.europa.eu/guidance-documents/guidance-on-reach)[documents/guidance-on-reach.](http://echa.europa.eu/guidance-documents/guidance-on-reach)

- 8. Wybrać *Origin* (Pochodzenie) np. organiczne lub nieorganiczne z listy wyboru.
- 9. W stosownych przypadkach można podać dodatkowe identyfikatory substancji w polu *Other identifiers* (Inne identyfikatory). Takie identyfikatory mogą obejmować nazwy handlowe substancji, identyfikatory, według których substancja była wcześniej znana, ale zostały później zastąpione/poprawione albo identyfikatory stosowane do identyfikacji substancji zgodnie z innymi schematami rejestracyjnymi. W tym miejscu nie należy wymieniać synonimów chemicznych (naukowych), które powinny zostać umieszczone w informacjach dotyczących substancji referencyjnej.
- 10.Można też dodać informacje na temat osoby do kontaktu dla danej substancji, wybranej z wcześniej zdefiniowanych kontaktów (zob. rozdział *Contact* – *Kontakt*).
- 11. Aby zapisać informacje, należy kliknąć  $\blacksquare$  w menu głównym.

### <span id="page-16-0"></span>**6.1.2. Część 1.2 Skład**

Część 1.2 jest wykorzystywana do opisu tożsamości substancji na poziomie składu. W tej części należy podać tożsamość i stężenie składników wchodzących w skład substancji, z uwzględnieniem wszelkich zanieczyszczeń i dodatków. W tej części należy podać stan i postać danego składu.

Zaleca się sprawdzenie, czy informacje zawarte w części 1.1 i części 1.2 IUCLID są wystarczające, aby w sposób wyraźny określić tożsamość substancji i czy są one spójne w obydwu częściach. W szczególności podane informacje nie powinny być zbyt ogólne, aby nie opisywać więcej niż jednej substancji.

Każdy zbiór danych o substancji musi zawierać co najmniej jeden rekord składu, który dotyczy substancji o składzie wytwarzanym, importowanym lub stosowanym przez podmiot rejestrujący/powiadamiający/wnioskodawcę. Zależnie od rodzaju substancji i opracowywanej dokumentacji może być konieczne zgłoszenie więcej niż jednego składu. Dotyczy to zwłaszcza przypadków, gdy różnice w składzie wpływają na profil zagrożeń i klasyfikację substancji.

Każdy skład jest zgłaszany jako rekord w IUCLID. Aby utworzyć nowy rekord:

- 1. Kliknąć prawym klawiszem na *1.2. Composition* ("Skład") w spisie treści z panelu nawigacyjnego w lewej części ekranu.
- 2. Wybrać opcję New record ("Nowy rekord") z listy.
- 3. Utworzony zostanie nowy rekord do zgłoszenia nowego składu.

Następnie wpisać informacje na temat składu substancji.

#### **Informacje ogólne:**

- 1. Podać nazwę opisową (*Name*) dla danego składu. Jest to szczególnie istotne w przypadku zgłaszania wielu składów.
- 2. Domyślnym wyborem w polu *Type of composition* ("Rodzaj składu") jest *legal entity composition of the substance* ("Skład substancji według podmiotu prawnego"). Dotyczy on substancji o składzie wytwarzanym, importowanym lub stosowanym przez podmiot rejestrujący/powiadamiający/wnioskodawcę. Każdy zbiór danych powinien zawierać co najmniej jeden skład tego rodzaju. Wartość tę należy modyfikować jedynie wówczas, gdy mamy zamiar zgłosić skład o innym przeznaczeniu. Dodatkowe informacje dotyczące rodzajów składu, które mogą być podawane dla tego zgłoszenia, znajdują się w szczegółowych instrukcjach dla danego rodzaju zgłoszenia.
- 3. Podać stan fizyczny/postać (*State/form*) danego składu, wybierając odpowiednią wartość z listy. Jeżeli substancja występuje w różnych stanach fizycznych lub postaciach, dla każdego/każdej z nich należy utworzyć osobny skład.
- 4. Bardziej szczegółowe informacje na temat składu można podać w polu (*Description of composition*) ("Opis składu"). Jest to istotne zwłaszcza w przypadku zgłaszania różnych składów w celu wyjaśnienia różnic między nimi. Przekazanie dodatkowych uwag na temat sposobu zdefiniowania składu jest zalecane również w przypadku, gdy skład obejmuje szeroki zakres stężeń albo polimorfów bądź izomerów. Dla substancji, których nie można opisać z wykorzystaniem dobrze zdefiniowanych i oznaczonych ilościowo składników (np. substancji UVCB), w tym polu wprowadza się dodatkowe substancje w celu identyfikacji składu, w tym tożsamość materiałów wyjściowych i opis procesu produkcji zastosowanego do wytwarzania substancji.
- 5. W części Attached description ("Załączony opis") można zamieścić dodatkowe załączniki.
- 6. W polu *Justification for deviations* ("Uzasadnienie odstępstw") należy podać, w stosownych przypadkach, uzasadnienie dla odstępstwa od zasad zgłaszania składu substancji zgodnie z tekstem prawnym i zaleceniami w *Poradniku dotyczącym identyfikacji i nazewnictwa substancji w systemie REACH i CLP (Guidance for identification and naming of substances under REACH and CLP)* dostępnym pod adresem http://www.echa.europa.eu/web/guest/guidance-documents/guidance-on-reach.

#### Stopień czystości ("Degree of purity"):

7. Podać stopień czystości składu wraz z jednostką miary. Na przykład substancja o czystości wynoszącej 95-98% wag. zostanie wprowadzona w sposób przedstawiony poniżej. Uwaga: stopień czystości powinien odpowiadać całkowitemu stężeniu (głównych) składników wchodzących w skład substancji.

#### <span id="page-17-0"></span>**Rysunek 2: Stopień czystości**

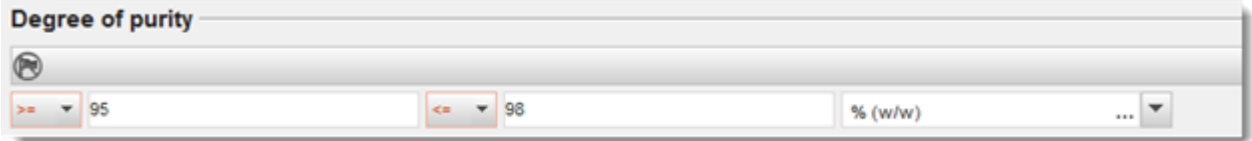

#### **Składniki:**

8. Wprowadzić składniki (*constituents*) wchodzące w skład substancji, klikając przycisk <sup>4</sup>. Każdy skład musi zawierać co najmniej jeden składnik. Liczba zgłaszanych składników

zależy od rodzaju substancji. Aby dodać więcej składników, kliknąć  $\bigcirc$ , po czym pojawią się nowe powtarzalne bloki.

9. Do nowo utworzonego składnika należy przypisać substancję referencyjną (*reference* 

substance), klikając przycisk<sup>oo</sup>. Wyszukać odpowiednią substancję referencyjną i dodać ją poprzez zaznaczenie i kliknięcie *Assign* ("Przypisz"); można także utworzyć nową substancję referencyjną, aby podać składnik (zob. *Substancja referencyjna*). Sprawdzić, czy substancja referencyjna zawiera nazwę chemiczną w polu "IUPAC name" ("Nazwa IUPAC") oraz odpowiednie identyfikatory WE i CAS, zależnie od ich dostępności.

10.Podać typowe stężenie (*Typical concentration*) i zakres stężeń (*Concentration range*) (wartości minimalne i maksymalne oraz jednostkę miary) dla każdego składnika.

#### <span id="page-18-0"></span>**Rysunek 3: Składnik**

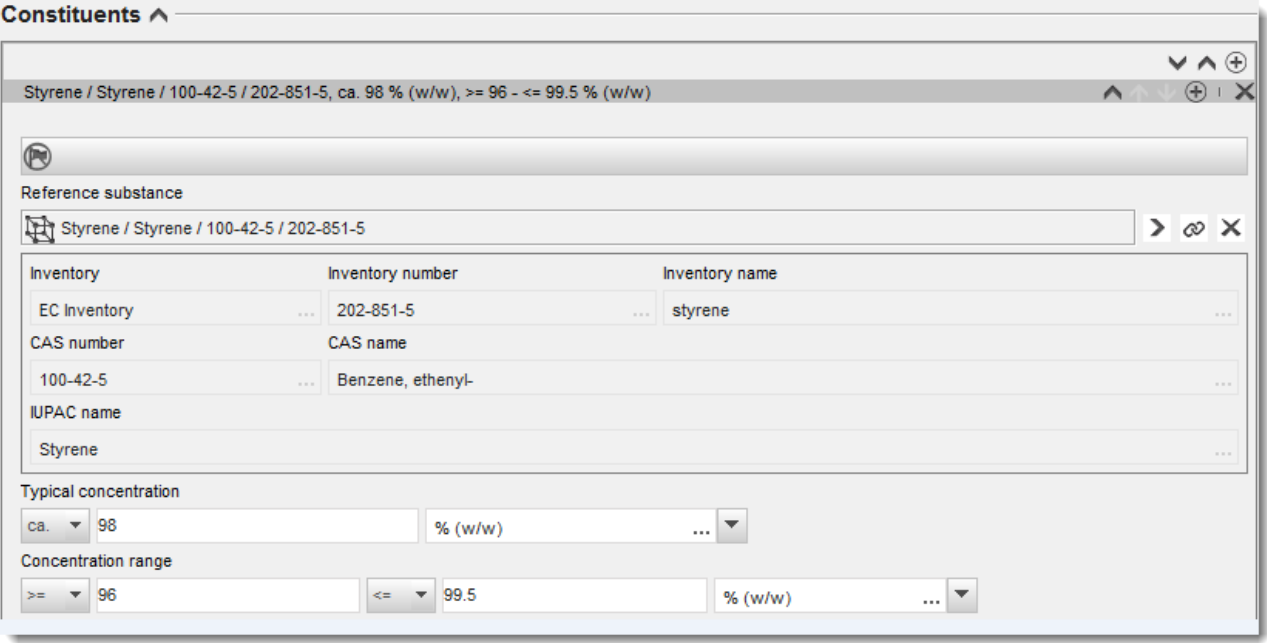

#### **Zanieczyszczenia i dodatki:**

- 11.Aby uzupełnić informacje dotyczące zanieczyszczeń (*Impurities*) i dodatków (*Additives*), postępować według tej samej procedury.
- 12.W przypadku gdy zanieczyszczenie lub dodatek mają znaczenie dla klasyfikacji i oznakowania substancji, należy zaznaczyć odpowiednie pole.
- 13. Należy podać funkcję każdego *dodatku*, wybierając ją z listy *Function* ("Funkcja"). W przypadku REACH i CLP zastosowanie mają tylko wartości rozpoczynające się od słowa stabiliser ("stabilizator").

W celu zgłoszenia **nieznanych zanieczyszczeń (unknown impurities**), utworzyć ogólną substancje referencyjną (zob. *Substancja referencyjna*) i w polu *IUPAC name* ("Nazwa IUPAC") wpisać informację *unknown impurities* ("nieznane zanieczyszczenia"). W polu *Remarks* ("Uwagi") w bloku dotyczącym zanieczyszczeń podać w miarę możliwości właściwości, liczbę i względne ilości zanieczyszczeń. Podać także typowe stężenie (*Typical concentration*) (wraz z jednostką miary) i zakres stężeń (*Concentration range*) (wraz z jednostką miary) dla *nieznanych zanieczyszczeń*.

## <span id="page-19-0"></span>**Rysunek 4: Nieznane zanieczyszczenia**

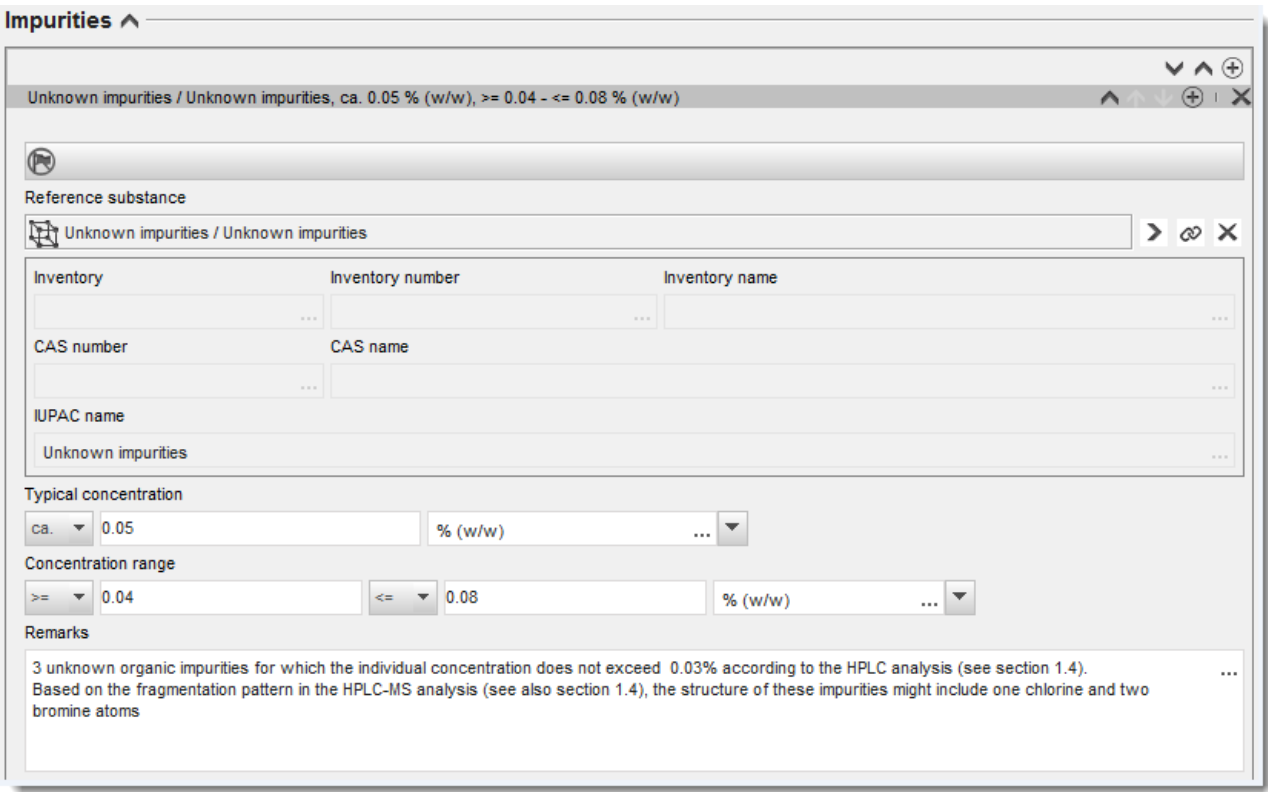

### <span id="page-20-0"></span>**Rysunek 5: Dodatek**

and and the

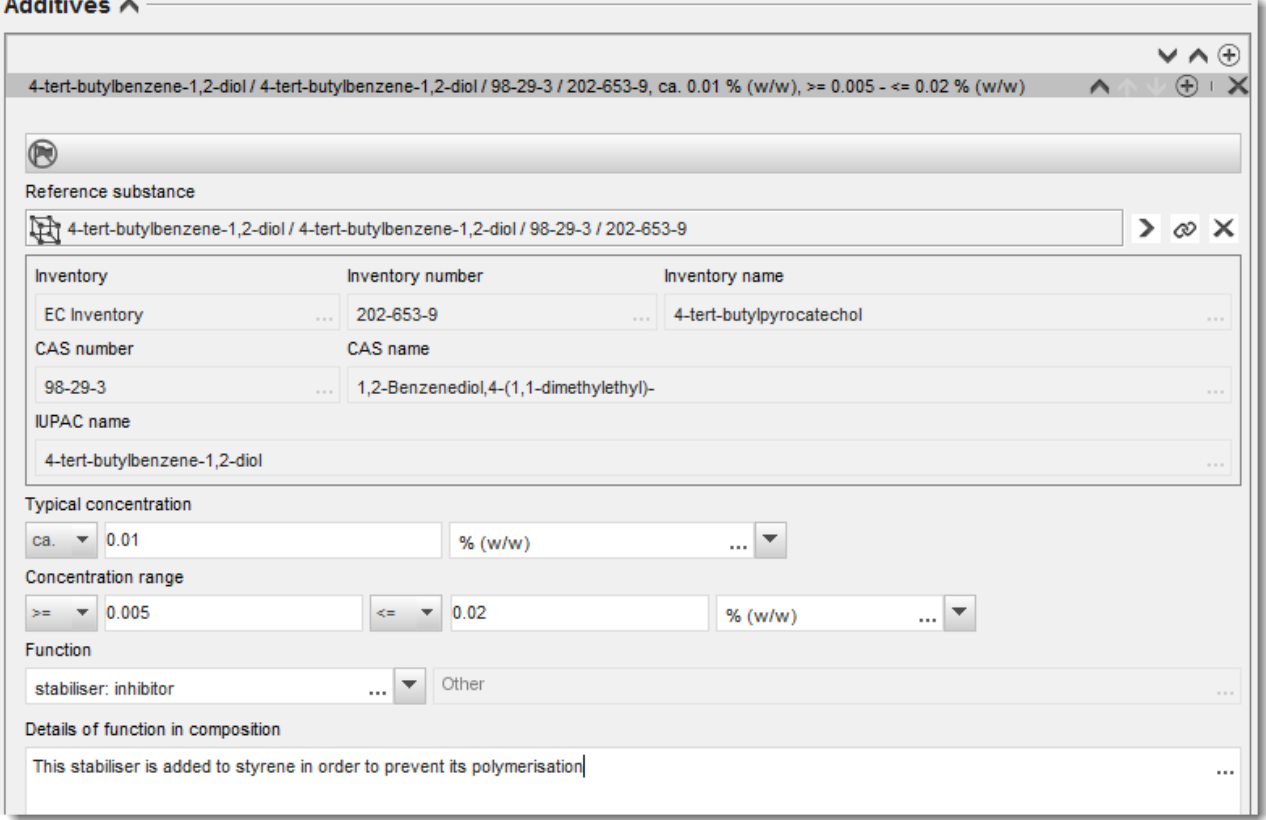

W przypadku odstępstwa od zasad identyfikacji substancji jednoskładnikowej, wieloskładnikowej lub UVCB przy podawaniu informacji na temat składu należy umieścić wyjaśnienia dotyczące tych odstępstw w polu *Justification for deviations* ("Uzasadnienie odstępstw"). Takie odstępstwa obejmują na przykład zgłaszanie substancji jednoskładnikowej zawierającej składnik główny o stężeniu poniżej 80%.

Zgłaszany skład zależy od rodzaju substancji:

#### **Substancje jednoskładnikowe:**

Dla substancji **jednoskładnikowych** należy podać następujące informacje:

- Podać tylko składnik główny pod hasłem *Constituents* ("Składniki") w części 1.2. Przypisać do tego składnika tę samą substancję referencyjną, co w części 1.1.
- Podać indywidualnie wszelkie zanieczyszczenia pod hasłem *Impurities* ("Zanieczyszczenia") w części 1.2.
- Podać dodatki niezbędne do stabilizacji składu pod hasłem *Additives* ("Dodatki") w części 1.2. Wybrać funkcję stabilizacyjną dodatku z listy *Function* ("Funkcja").
- Podać zakres stężeń (zarówno wartości minimalne, jak i maksymalne) i stężenie typowe dla składnika głównego, wszelkich zanieczyszczeń i dodatków.

Uwaga: stężenie typowe i zakres stężeń podawanych dla składnika głównego substancji jednoskładnikowej nie powinien z reguły być mniejszy niż 80% (wagowo).<sup>6</sup>

Podać stopień czystości składu odpowiadający zakresowi stężeń głównego składnika.

#### **Substancje wieloskładnikowe:**

Dla substancji **wieloskładnikowych** należy podać następujące informacje:

- Podać składniki główne pod hasłem *Constituents* ("Składniki") w części 1.2. Uwaga: składniki główne powinny być jednakowe dla wszystkich zgłaszanych składów.
- Zgłosić wszelkie składniki w stężeniu poniżej 10% pod hasłem *Impurities* ("Zanieczyszczenia") w części 1.2.
- Podać dodatki niezbędne do stabilizacji składu pod hasłem *Additives* ("Dodatki") w części 1.2. Wybrać funkcję stabilizacyjną dodatku z listy *Function* ("Funkcja").
- Podać zakres stężeń (zarówno wartości minimalne, jak i maksymalne) i stężenie typowe dla składników głównych, wszelkich zanieczyszczeń i dodatków. Uwaga: stężenie typowe / zakres stężeń każdego składnika głównego powinien z reguły wynosić  $\geq 10$  i < 80%.<sup>7</sup>
- Podać stopień czystości składu odpowiadający całkowitemu zakresowi stężeń głównych składników.

### **Substancje UVCB:**

1

Dla substancji **UVCB** należy podać następujące informacje:

- Podać opis procesu wytwarzania oraz wszystkie informacje mające znaczenie dla identyfikacji substancji w polu *Description of the composition* ("Opis składu"). Uwaga: Dla ułatwienia opisu procesu wytwarzania sugerowane informacje, które należy umieścić w polu *Description of the composition* ("Opis składu"), podano w szablonie tekstu dowolnego. Aby otworzyć szablon tekstu dowolnego, kliknąć ikonę z literą A ze strzałką w prawym dolnym rogu, A. Pojawi się okno. Kliknąć Option 2: composition of a UVCB substance ("Opcja 2: skład substancji UVCB"). Aby skopiować tekst z szablonu do pola, kliknąć przycisk *Insert* ("Wstaw"). Następnie należy dokonać edycji tekstu, aby zawierał tylko właściwe dane.
- Podać poszczególne składniki lub grupy składników pod hasłem *Constituents* ("Składniki"). Uwaga: Podając dane na temat składników lub grup składników przedmiotowej substancji, w części 1.2 nie należy ponownie używać substancji referencyjnej przypisanej już do substancji w części 1.1.
- Nie zgłaszać składników pod hasłem *Impurities* ("Zanieczyszczenia") w polu składu (do UVCB nie stosuje się pojęcia zanieczyszczenia).

<sup>&</sup>lt;sup>6</sup> Nie należy stosować odstępstw od "zasady 80%", chyba że zostanie podane ważne uzasadnienie. Uzasadnienie należy umieścić w polu *Justification for deviations ("Uzasadnienie odstępstw")* dla każdego składu, wobec którego stosuje się takie odstępstwo.

<sup>&</sup>lt;sup>7</sup> Nie należy stosować odstępstw od "zasady 80%", chyba że zostanie podane ważne uzasadnienie. Uzasadnienie należy umieścić w polu *Justification for deviations ("Uzasadnienie odstępstw")* dla każdego składu, wobec którego stosuje się takie odstępstwo.

- Podać dodatki niezbędne do stabilizacji składu pod hasłem *Additives* ("Dodatki"). Określić funkcję stabilizacyjną dodatku.
- Podać stężenie poszczególnych składników, grup składników i wszelkich dodatków w postaci zakresu stężeń (zarówno wartości minimalne, jak i maksymalne) i stężenia typowego.
- Podać odpowiedni stopień czystości danej substancji UVCB (stopień czystości powinien zasadniczo wynosić 100% dla UVCB bez dodatków, ponieważ do takich substancji nie stosuje się pojęcia *zanieczyszczenia*).

#### **Podawanie informacji na temat charakterystyki nanomateriałów:**

Tę część należy wypełnić, jeżeli na liście wyboru State/form ("Stan/Postać") dla danego składu wybrano *solid: nanomaterial* (ciało stałe: nanomateriał). Zawiera ona pola, w których należy umieścić podstawową charakterystykę składu, który jest nanoformą.

- 14. Wybrać *Shape* ("Kształt") nanoformy z dostępnych opcji na liście wyboru.
- 15.Podać zakres wymiarów dla trzech wymiarów x, y, z (*Dimensions x, y, z*) i jednostkę miary (np. nm). Podać Percentile ("percentyl") (np. D50) rozkładu wielkości, której dotyczy dany zakres wielkości. Dodatkowe informacje na temat kształtu nanoformy można umieścić w polu *Remarks* ("Uwagi").
- 16.Podać zakres powierzchni właściwych nanoformy wraz z jednostką.
- 17. Pod hasłem *Surface treatment applied* ("Zastosowana obróbka powierzchni") zaznaczyć, czy zastosowano obróbkę powierzchni i ewentualny rodzaj obróbki.
- 18.W przypadku zastosowania obróbki powierzchni podać informacje na temat obróbki. Kliknąć przycisk  $\Box$ , aby utworzyć blok dotyczący obróbki powierzchni i podać nazwę obróbki powierzchni.
- 19.Następnie w tabeli *Surface treatment* ("Obróbka powierzchni") podać tożsamość składników stosowanych do obróbki powierzchni dla poszczególnych warstw. Kliknąć przycisk *Add* ("Dodaj"), aby utworzyć nowy wiersz dla każdej warstwy. W wyniku tej operacji otworzy się okno dialogowe, w którym należy podać numer warstwy oraz powiązać z substancją referencyjną, która opisuje zastosowany środek do obróbki powierzchni poprzez kliknięcie przycisku  $\infty$ .
- 20. Podać charakterystykę External layer ("Warstwy zewnętrznej"), wybierając jedną z opcji dostępnych na liście wyboru. Podać % (wagowo) *Total fraction of core particle* ("Całkowitej frakcji cząstki rdzeniowej") reprezentatywny dla tej nanoformy. Ta wartość odnosi się do frakcji wagowej cząstki rdzeniowej w stosunku do całkowitej masy cząsteczki poddanej obróbce powierzchni. Można też dołączyć informacje pomocnicze, na przykład ilustracje przedstawiające strukturę cząsteczki.

Należy pamiętać, że w obrębie tego samego składu można utworzyć kilka bloków dotyczących obróbki powierzchni. Dotyczy to sytuacji, gdy istnieje kilka nanoform o podobnej obróbce powierzchni, w przypadku których podmiot przekazujący dokumentację stwierdził, że nie ma to wpływu na tożsamość chemiczną ani profil zagrożeń danego składu.

Jeżeli nanoformy substancji znacznie różnią się kształtem, powierzchnią właściwą lub zastosowaną obróbką powierzchni, należy utworzyć oddzielne rekordy składu w celu odzwierciedlenia tych różnic.

21. Aby zapisać informacje, należy kliknąć  $\blacksquare$  w menu głównym.

### <span id="page-23-0"></span>**6.1.3. Sekcja 1.3 Identyfikatory**

W tej sekcji podaje się identyfikatory nadawane w ramach różnych przepisów. W szczególności należy tu podać następujące identyfikatory, jeżeli są dostępne: numer rejestracji REACH, numer rejestracji wstępnej REACH, numer zapytania REACH, numer zgłoszenia (NCD), numer zgłoszenia CLP.

Aby wpisać dane, trzeba najpierw utworzyć nowy zapis, klikając prawym przyciskiem myszy nazwę sekcji i wybierając *new fixed record* ("nowy zapis stały").

- 1. Kliknąć przycisk Add ("Dodaj"), aby dodać nowy identyfikator do tabeli *Regulatory programme identifiers* ("Identyfikatory na potrzeby programów regulacyjnych").
- 2. W zależności od rodzaju przedłożenia, wybrać odpowiedni identyfikator z listy wyboru programów regulacyjnych (*Regulatory programme*).
- 3. Wpisać odpowiedni numer w polu *ID* ("Identyfikator").
- 4. Kliknąć *OK*, a wpisane identyfikatory pojawią się w tabeli.
- 5. W przypadku wpisywania kolejnego identyfikatora należy utworzyć nowy wiersz, powtarzając czynności opisane powyżej.
- 6. Aby zapisać informacje, należy kliknąć  $\blacksquare$  w menu głównym.

### <span id="page-23-1"></span>**6.1.4. Sekcja 1.4 -Informacje analityczne**

Sekcja 1.4 w programie IUCLID jest przeznaczona do wyszczególnienia pewnych informacji wymaganych na podstawie art. 40 ust. 1-b rozporządzenia CLP dotyczących tożsamości zgłaszanej substancji (jeżeli takie informacje są dostępne).

- 1. W drzewie sekcji w zbiorze danych o substancji należy kliknąć prawym klawiszem myszy sekcję 1.4 *Analytical information* (Informacje analityczne) i dodać nowy rekord (*New record*).
- 2. W polu *Optical activity* (Aktywność optyczna) podać informacje dotyczące występowania lub braku aktywności optycznej.
- 3. W polu *Remarks* (Uwagi) podać informacje dotyczące typowego stosunku (stereo)izomerów, jeżeli dotyczy (rys.6).

W przypadku substancji aktywnej optycznie, należy również podać wartość skręcalności właściwej (w stopniach), określając również temperaturę pomiaru (w °C) oraz długość fali światła padającego (w nanometrach). Należy także podać kierunek skręcania jako + lub -. W przypadku zastosowania roztworu próby należy także podać stężenie i nazwę rozpuszczalnika.

Skręcalność właściwa jest zwykle określana w następujący sposób:

[α] tλ°

Gdzie: [α] = skręcalność właściwa

 $t =$  temperatura w  $^{\circ}C$ 

λ= długość fali światła padającego; dla lampy sodowej D (598 nm) jest ona określana jako D

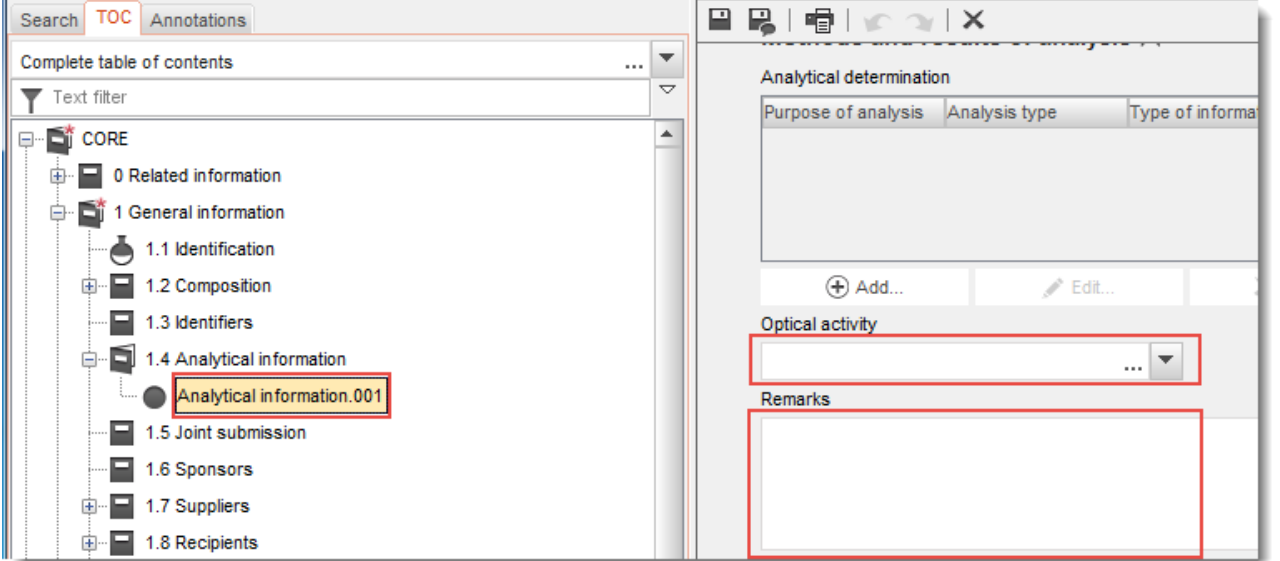

#### <span id="page-24-2"></span>**Rysunek 6: Informacje dotyczące aktywności optycznej**

W zgłoszeniu klasyfikacji i oznakowania zgodnym z rozporządzeniem CLP nie są wymagane metody analityczne ani dane spektralne.

### <span id="page-24-0"></span>**6.2. Sekcja 2 Klasyfikacja i oznakowanie oraz ocena PBT**

Informacje dotyczące klasyfikacji i oznakowania substancji zgodnie z GHS należy umieścić w sekcji 2.1 programu IUCLID.

#### <span id="page-24-1"></span>**6.2.1. Sekcja 2.1 Globalny Zharmonizowany System Klasyfikacji i Oznakowania (GHS)**

W tej sekcji wpisuje się informacje na temat klasyfikacji i oznakowania (C&L) danej substancji wynikające ze stosowania kryteriów rozporządzenia CLP (1272/2008).

Zaleca się przeczytanie załącznika I do rozporządzenia CLP, w którym zawarto kryteria klasyfikacji, oraz poniższego poradnika, w którym podano szczegółowe instrukcje stosowania kryteriów klasyfikacji i oznakowania, dostępnego na stronie: [http://echa.europa.eu/web/guest/guidance-documents/guidance-on-clp.](http://echa.europa.eu/web/guest/guidance-documents/guidance-on-clp)

W tej sekcji można utworzyć kilka zapisów dla kilku różnych klasyfikacji i oznakowań dotyczących poszczególnych składów i postaci substancji. Przy tworzeniu nowego zapisu należy wpisać dane we wszystkich wymaganych polach.

Aby utworzyć nowy zapis:

- 1. Kliknąć prawym przyciskiem myszy na 2.1 GHS w TOC ("Spisie treści") w panelu nawigacyjnym w lewej części ekranu.
- 2. Wybrać New record ("Nowy zapis") z listy wyboru.

#### 3. Utworzony zostanie nowy zapis do umieszczenia informacji na temat klasyfikacji i oznakowania.

Zharmonizowana klasyfikacja musi być przestrzegana i nie wolno modyfikować żadnych klas zagrożenia ani zróżnicowań, chyba że użytkownik dysponuje danymi uzasadniającymi bardziej rygorystyczną klasyfikację (klasy zagrożenia i/lub zróżnicowanie). Dlatego, jeśli substancja posiada zharmonizowaną klasyfikację w przypadku niektórych klas/zróżnicowań w obrębie klasy zagrożeń, należy sklasyfikować substancję dla pozostałych zagrożeń na podstawie dostępnych i wiarygodnych danych i, w razie konieczności, zaktualizować klasyfikację na bardziej rygorystyczną.

Aby wypełnić tę sekcję, należy postępować zgodnie z poniższymi etapami:

#### **Informacje ogólne:**

- 1. Wpisać nazwę opisową (*Name*) dla zapisu GHS. Jest to szczególnie ważne, jeżeli tworzonych jest wiele zapisów GHS, aby łatwo je od siebie odróżniać.
- 2. Jeżeli dokumentacja składana jest dla substancji, która nie jest klasyfikowana, należy zaznaczyć okienko *Not classified*. W takim przypadku w zapisie GHS nie należy wpisywać kategorii zagrożenia ani zwrotu określającego zagrożenie.
- 3. W polu *Related composition* ("Powiązany skład") należy wybrać skład, który jest odpowiedni dla danego zapisu GHS, klikając przycisk *Add* ("Dodaj").

Jeżeli substancja ma kilka składów (kilka zapisów w sekcji 1.2) i kilka zapisów GHS (czyli kilka par klasyfikacji i oznakowania), to każdy zapis GHS trzeba obowiązkowo połączyć z odpowiadającym mu składem za pomocą pola *Related composition* ("Powiązany skład").

Z jednym zapisem klasyfikacji i oznakowania można połączyć kilka składów, jeżeli mają tę samą klasyfikację.

#### Klasyfikacja:

W tym bloku trzeba wybrać kategorię zagrożenia (*Hazard category*) i zwrot określający zagrożenie (*Hazard statement*) dla każdej klasy zagrożenia w ramach zróżnicowania lub wypełnić pole *Reason for no classification* ("Przyczyna braku klasyfikacji").

Należy podać przyczynę niezaklasyfikowania (*Reason for no classification*) wybierając jedną z poniższych opcji:

- data lacking ("brak danych"), jeżeli nie są dostępne odpowiednie dane lub inne właściwe i rzetelne informacje, które mogą być porównane z kryteriami klasyfikacji;
- **·** *inconclusive* ("niejednoznaczne dane"), jeżeli dostępne są dane lub inne informacje, które nie są rzetelne (np. dane o niskiej jakości) lub jeżeli dostępnych jest kilka równoważnych wyników badań lub informacji. W takich przypadkach dostępne dane lub informacje nie mogą być traktowane jako solidna podstawa klasyfikacji;
- *conclusive but not sufficient for classification* ("jednoznaczne dane, ale niewystarczające do klasyfikacji") należy wybrać, jeżeli substancja została zbadana przy zastosowaniu badania o

odpowiednio wysokiej jakości lub dostępne są inne informacje o wysokiej jakości, i na tej podstawie stwierdzono, że kryteria klasyfikacji nie zostały spełnione.

#### **Należy pamiętać, że rozporządzenie CLP przewiduje pewne zwolnienia:**

W przypadku zaklasyfikowania substancji ze względu na niektóre zagrożenia fizyczne, klasyfikowanie substancji ze względu na inne zagrożenia fizyczne nie jest konieczne. Na przykład: substancje wybuchowe, nadtlenki organiczne, substancje i mieszaniny samoreaktywne oraz substancje stałe utleniające lub samozapalne nie powinny być klasyfikowane jako substancje stałe łatwopalne, ponieważ zapalność stanowi nieodłączne zagrożenie w tych klasach.

Jeżeli substancja występuje w określonym stanie skupienia, np. jest to gaz, to nie musi być klasyfikowana ze względu na zagrożenia dotyczące wyłącznie innych stanów skupienia, np. jako substancja stała utleniająca czy jako substancja powodująca korozję metali.

W przypadku zastosowania takich wyłączeń z klasyfikacji należy wybrać opcję *conclusive but not sufficient for classification* ("jednoznaczne dane, ale niewystarczające do klasyfikacji") jako przyczynę braku klasyfikacji.

#### **i wzajemne powiązania:**

W przypadku zaklasyfikowania substancji jako działającej żrąco na skórę kategorii 1 ryzyko poważnego uszkodzenia oczu uznaje się za domniemane (ale nie odwrotnie). W takim przypadku substancję klasyfikuje się pod względem poważnego uszkodzenia oczu 1.

#### **Klasyfikacja – zagrożenia fizyczne:**

4. Określić kategorię zagrożenia (*Hazard category*) (np. Expl. Div. 1.1) oraz zwrot określający zagrożenie (*Hazard statement*) (np. H201: Materiał wybuchowy; zagrożenie wybuchem masowym) w odniesieniu do zagrożeń fizycznych (*Physical hazards*), wybierając odpowiednie wartości z list wyboru.

Rozporządzenie CLP wdraża Globalnie Zharmonizowany System Klasyfikacji i Oznakowania Chemikaliów (GHS). Jednak nie wszystkie kategorie zagrożeń i odpowiadające im zwroty określające zagrożenie z GHS zostały wdrożone w rozporządzeniu CLP. Dlatego przy wypełnianiu sekcji 2.1 IUCLID – GHS należy pamiętać, że nie wszystkie dostępne pozycje są właściwe dla CLP (np. substancje ciekłe łatwopalne/substancja ciekła łatwopalna 4/H227: ciecz zapalna).

#### **Klasyfikacja – zagrożenia dla zdrowia:**

5. Określić kategorię zagrożenia (*Hazard category*) (np. Acute Tox. 1) oraz zwrot określający zagrożenie (*Hazard statement*) (np. H300: Połknięcie grozi śmiercią) w odniesieniu do zagrożeń dla zdrowia (*Health hazards*), wybierając odpowiednie wartości z list wyboru.

W przypadku posiadania jednoznacznych danych umożliwiających określenie charakteru wpływu działania szkodliwego na rozrodczość (*Reproductive toxicity*) (tj. działanie szkodliwe na płodność i/lub na dziecko w łonie matki), należy to zaznaczyć w polu *Specific effect* ("Szczególny wpływ") podając odpowiedni kod (kody) zwrotu wskazującego rodzaj zagrożenia (*Hazard statement*).

W pkt 1.1.2.1.2 załącznika VI do rozporządzenia CLP określone są następujące dodatkowe kody:

- H360F Może działać szkodliwie na płodność.
- H360D Może działać szkodliwie na dziecko w łonie matki.
- H360FD Może działać szkodliwie na płodność. Może działać szkodliwie na dziecko w łonie matki.
- H360Fd Może działać szkodliwie na płodność. Podejrzewa się, że działa szkodliwie na dziecko w łonie matki.
- H360Df Może działać szkodliwie na dziecko w łonie matki. Podejrzewa się, że działa szkodliwie na płodność.
- H361f Podejrzewa się, że działa szkodliwie na płodność.
- H361d Podejrzewa się, że działa szkodliwie na dziecko w łonie matki.
- H361fd Podejrzewa się, że działa szkodliwie na płodność. Podejrzewa się, że działa szkodliwie na dziecko w łonie matki.

Dodatkowe instrukcje dotyczące wyboru powyższych kodów znajdują się w przewodniku stosowania kryteriów CLP dostępnym na stronie: http://echa.europa.eu/web/quest/quidance[documents/guidance-on-clp.](http://echa.europa.eu/web/guest/guidance-documents/guidance-on-clp)

Drogę narażenia (*Route of exposure*) na działanie toksyczne na rozrodczość (*Reproductive toxicity*) należy podać tylko w przypadku, gdy definitywnie udowodniono, że inne drogi narażenia nie stwarzają zagrożenia. Dowody na poparcie należy dołączyć do sekcji 13 (chyba że zostały już określone w załączniku VI do rozporządzenia CLP).

#### <span id="page-27-0"></span>**Rysunek 7: Określenie charakteru i drogi narażenia w odniesieniu do działania toksycznego na rozrodczość**

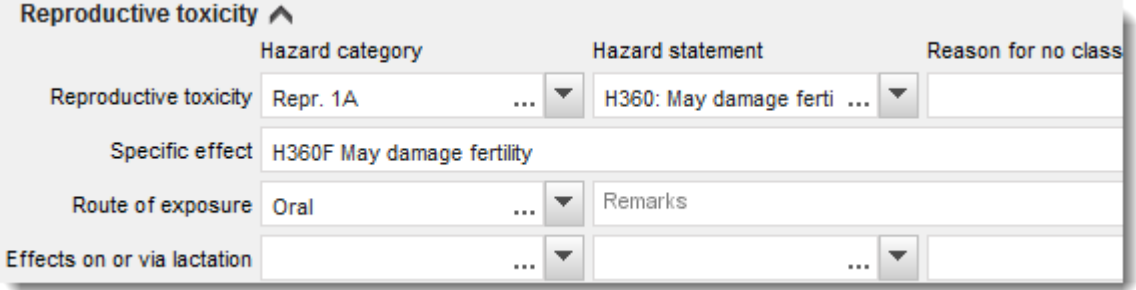

W przypadku posiadania jednoznacznych danych umożliwiających wyraźne określenie zagrożenia działaniem rakotwórczym (*Carcinogenicity*) w następstwie wdychania (lub jeśli zostało to określone w załączniku VI do rozporządzenia CLP), w polu tekstowym pod *Route of*  exposure ("Droga narażenia") należy umieścić odpowiedni kod dodatkowego zwrotu określającego zagrożenie (H350).

Należy podać drogę narażenia na działanie rakotwórcze tylko w przypadku, gdy definitywnie udowodniono, że inne drogi narażenia nie stwarzają zagrożenia. Dowody na poparcie należy dołączyć do sekcji 13 (chyba że zostały już określone w załączniku VI do rozporządzenia CLP).

### <span id="page-28-0"></span>**Rysunek 8: Określenie narażenia na działanie rakotwórczego w następstwie wdychania**

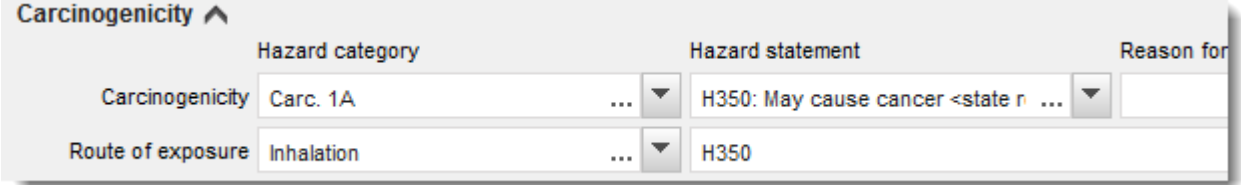

6. Dla następującej klasy zagrożenia lub dalszego zróżnicowania w obrębie klasy zagrożenia: *Specific target organ toxicity - single exposure (STOT SE)* ("Działanie toksyczne na narządy docelowe (narażenie jednorazowe)") oraz *Specific target organ toxicity - repeated exposure (STOT RE)* ("Działanie toksyczne na narządy docelowe (narażenie powtarzane)") należy wypełnić trzy pola: *Hazard category* - kategoria zagrożenia, *Hazard statement* - zwrot określający zagrożenie oraz *Affected organs* – organy docelowe, lub w przeciwnym razie wypełnić pole *Reason for no classification* ("Przyczyna braku klasyfikacji").

Zaleca się podanie nie więcej niż trzech najważniejszych narządów docelowych ze względów praktycznych oraz z uwagi na fakt, że klasyfikacja dotyczy działania toksycznego na dane narządy docelowe. Jeśli narażonych jest więcej narządów, należy poinformować o ogólnym szkodliwym działaniu układowym, wybierając opcję *damage to organs* ("uszkodzenie narządów).

Jeżeli nie wiadomo, jaki narząd został narażony, należy wpisać to w polu "narażone narządy" (*Affected organs*). Dla tych i innych klas zagrożeń i zróżnicowania zalecane jest również wskazanie drogi narażenia w polu *Route of exposure*.

Można określić więcej niż jeden rodzaj STOT SE/STOT RE, klikając na przycisk  $\bigoplus$  i dodając kolejne bloki.

Drogę narażenia należy podać tylko wtedy, jeżeli udowodniono niezbicie, że żadne inne drogi narażenia nie powodują zagrożenia. Dowody na poparcie należy dołączyć do sekcji 13 (chyba że zostały już określone w załączniku VI do rozporządzenia CLP).

#### <span id="page-29-0"></span>**Rysunek 9: Określenie narządu docelowego**

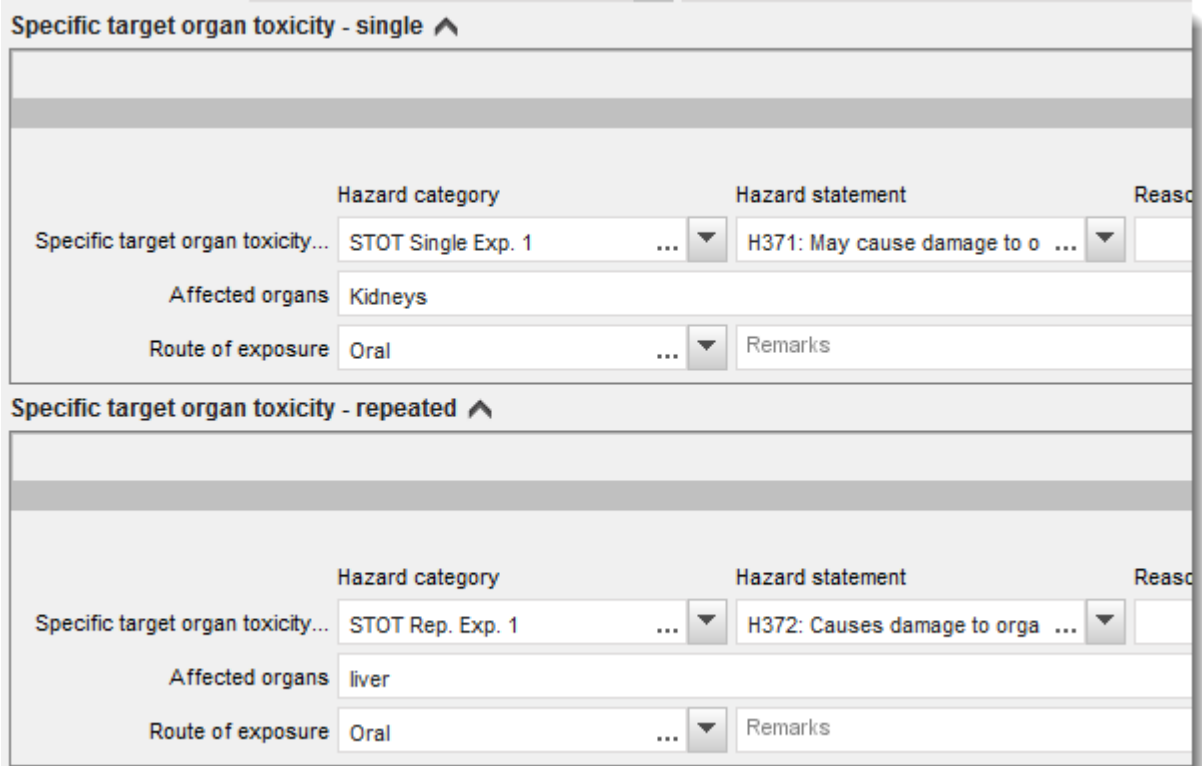

Rozporządzenie CLP wdraża Globalnie Zharmonizowany System Klasyfikacji i Oznakowania Chemikaliów (GHS). Jednak nie wszystkie kategorie zagrożeń i odpowiadające im zwroty określające zagrożenie z GHS zostały wdrożone w rozporządzeniu CLP. Dlatego przy wypełnianiu sekcji 2.1 IUCLID – GHS należy pamiętać, że następujące pozycje z kategorii zagrożeń dla zdrowia nie są właściwe dla CLP.

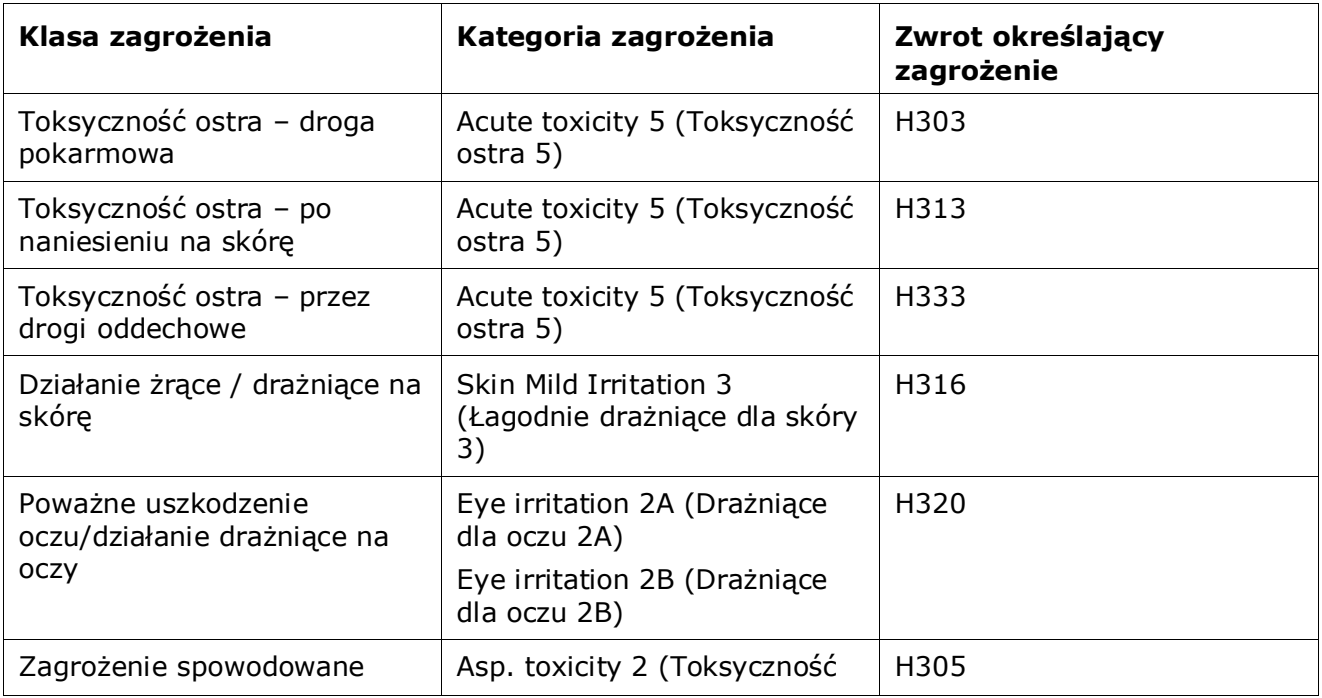

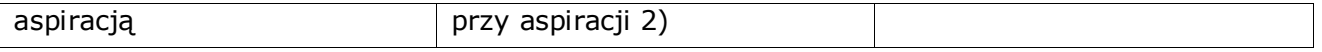

#### **Klasyfikacja – właściwe stężenie graniczne:**

7. Jeżeli dla danej substancji określono zharmonizowane właściwe stężenia graniczne (*Specific concentration limits*), trzeba je podać, wypełniając przynajmniej jedno z dwóch pól zakresu stężenia (*Concentration range (%)*), i dodatkowo określić odpowiednie kategorie zagrożeń (*Hazard categories*).

Można określić więcej niż jedno stężenie graniczne, klikając na przycisk  $\bigoplus$  i dodając kolejne bloki.

Jeżeli użytkownik chce określić właściwe stężenia graniczne zgodnie ze ścisłym warunkiem z art. 10 rozporządzenia CLP, musi też podać odpowiednie uzasadnienie naukowe w sekcji 13.

W odniesieniu do każdego właściwego stężenia granicznego (SCL) należy określić:

- zakres stężenia (należy wypełnić przynajmniej jedno z dwóch pól zakresu),
- przynajmniej jeden zwrot określający zagrożenie związany z właściwym stężeniem granicznym.

#### <span id="page-30-0"></span>**Rysunek 10: Właściwe stężenia graniczne**

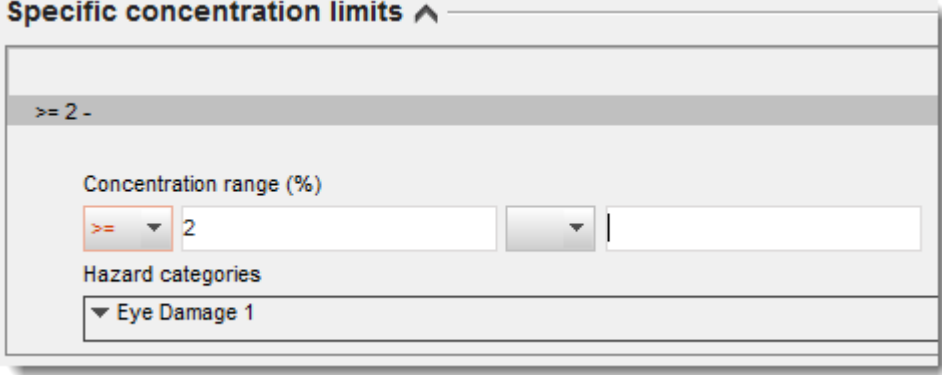

Rozporządzenie CLP wdraża Globalnie Zharmonizowany System Klasyfikacji i Oznakowania Chemikaliów (GHS). Jednak nie wszystkie kategorie zagrożeń i odpowiadające im zwroty określające zagrożenie z GHS zostały wdrożone w rozporządzeniu CLP. Dlatego przy wypełnianiu sekcji 2.1 IUCLID – GHS należy pamiętać, że następujące kategorie zagrożeń dotyczące właściwych stężeń granicznych nie są właściwe dla CLP.

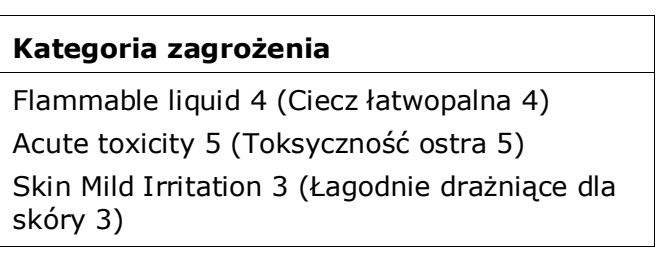

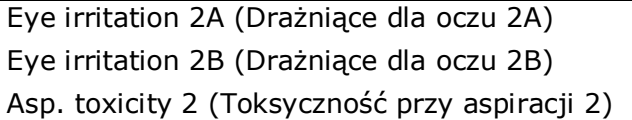

#### **Klasyfikacja – zagrożenia dla środowiska:**

8. Określić kategorię zagrożenia (*Hazard category*) (np. Aquatic Acute 1) oraz zwrot określający zagrożenie (*Hazard statement*) (np. H400: Działa bardzo toksycznie na organizmy wodne) w odniesieniu do zagrożeń dla środowiska (*Environmental hazards*), wybierając odpowiednie wartości z list wyboru.

Rozporządzenie CLP wdraża Globalnie Zharmonizowany System Klasyfikacji i Oznakowania Chemikaliów (GHS). Jednak nie wszystkie kategorie zagrożeń i odpowiadające im zwroty określające zagrożenie z GHS zostały wdrożone w rozporządzeniu CLP. Dlatego przy wypełnianiu sekcji 2.1 IUCLID – GHS należy pamiętać, że następujące pozycje z kategorii zagrożeń dla środowiska nie są właściwe dla CLP.

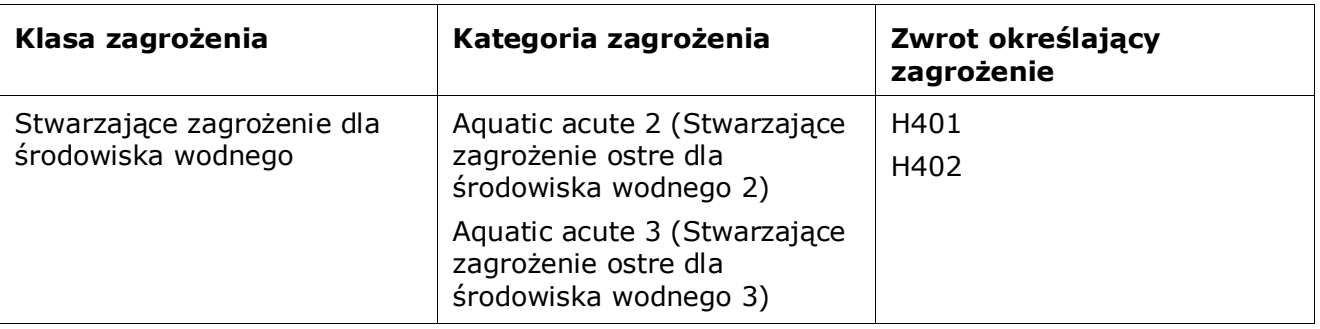

Jeśli substancja spełnia kryteria substancji zaklasyfikowanej jako stwarzająca zagrożenie dla środowiska wodnego, toksyczność ostra 1 ORAZ toksyczność przewlekła 1 (lub inne kategorie):

- z listy wyboru w polu *Hazardous to the aquatic environment (acute / short-term)* ("Stwarza zagrożenie dla środowiska wodnego (ostre/krótkookresowe)") należy wybrać *Aquatic Acute 1* ("Stwarzające zagrożenie ostre dla środowiska wodnego 1") oraz zwrot określający zagrożenie *H400*;
- z listy wyboru w polu *Hazardous to the aquatic environment (long-term)* ("Stwarza zagrożenie dla środowiska wodnego (długookresowe)") należy wybrać *Aquatic Chronic 1* ("Stwarzające zagrożenie przewlekłe dla środowiska wodnego 1") (lub odpowiednią kategorię) oraz zwrot określający zagrożenie *H410* (lub odpowiedni zwrot określający zagrożenie).

Jeżeli substancja jest zaklasyfikowana jako *Aquatic Acute 1* lub *Aquatic Chronic 1*, trzeba przypisać współczynniki mnożenia M. W stosownych przypadkach współczynniki M (*M-factors*) należy przypisać osobno do zagrożeń ostrych i zagrożeń długookresowych. Oznacza to, że dla jednej substancji mogą istnieć dwa różne *współczynniki M*.

W przypadku określania współczynników M należy podać naukowe uzasadnienie w sekcji 13.

### <span id="page-32-0"></span>**Rysunek 11: Określenie zagrożeń dla środowiska**

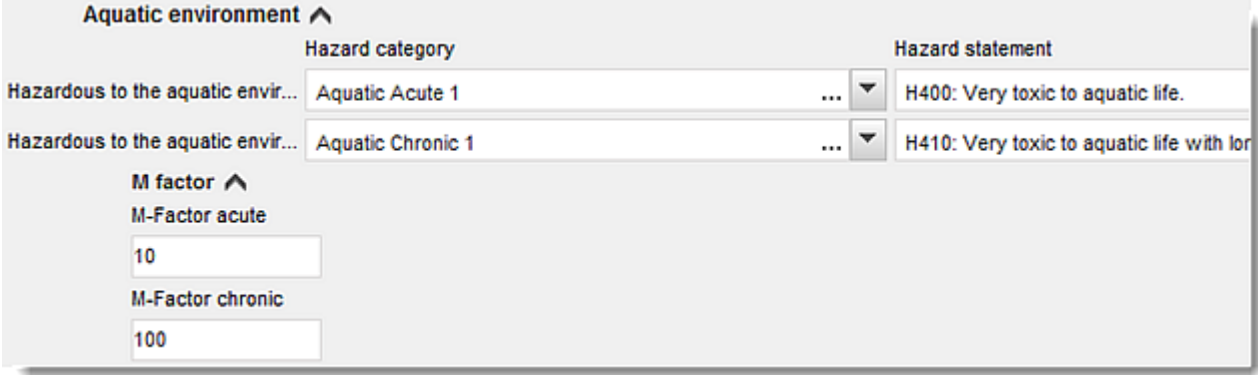

#### **Oznakowanie:**

- 9. Określić hasło ostrzegawcze (*Signal word*), wybierając odpowiednią wartość z listy wyboru. Jeżeli do danej substancji nie ma zastosowania żadne hasło ostrzegawcze, z listy wyboru trzeba wybrać No signal word ("Brak hasła ostrzegawczego").
- 10. Jeżeli dotyczy, należy wybrać piktogram określający rodzaj zagrożenia (*Hazard pictogram*)

z listy wyboru. Można wybrać więcej niż jeden piktogram, klikając na  $\bigoplus$ .

11.Należy wybrać co najmniej jeden zwrot określający zagrożenie (*Hazard statement*) z listy wyboru i załączyć dodatkowy tekst (*Additional text*) w stosownych przypadkach lub, jeżeli do danej substancji nie ma zastosowania żaden zwrot określający zagrożenie, trzeba wybrać *No hazard statement* ("Brak zwrotu określającego zagrożenie").

> Dla oznakowania można zawsze podać więcej niż jeden zwrot określający zagrożenie, klikając na  $\oplus$ .

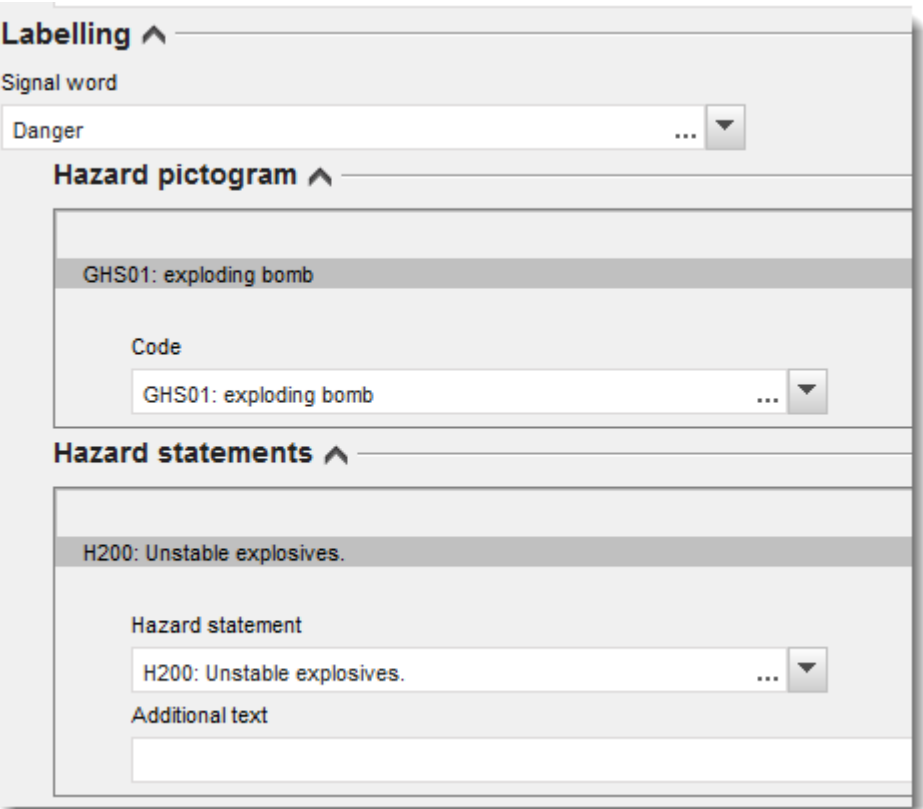

#### <span id="page-33-0"></span>**Rysunek 12: Oznakowanie w sekcji 2.1**

Zasady pierwszeństwa dla piktogramów określających rodzaj zagrożenia zostały określone w art. 26 rozporządzenia CLP, na przykład, jeżeli zastosowanie ma piktogram "GHS06", na etykiecie nie zamieszcza się piktogramu "GHS07". Należy zapoznać się z rozporządzeniem CLP lub Poradnikiem na temat stosowania kryteriów CLP, aby zapewnić spójność między poszczególnymi sekcjami klasyfikacji i oznakowania.

Zgodnie z art. 27 rozporządzenia CLP niektóre zwroty określające zagrożenie nie są wymagane na etykiecie, bo się powielają. Kilka przykładów wymieniono poniżej. Więcej informacji znajduje się w Poradniku na temat stosowania kryteriów CLP.

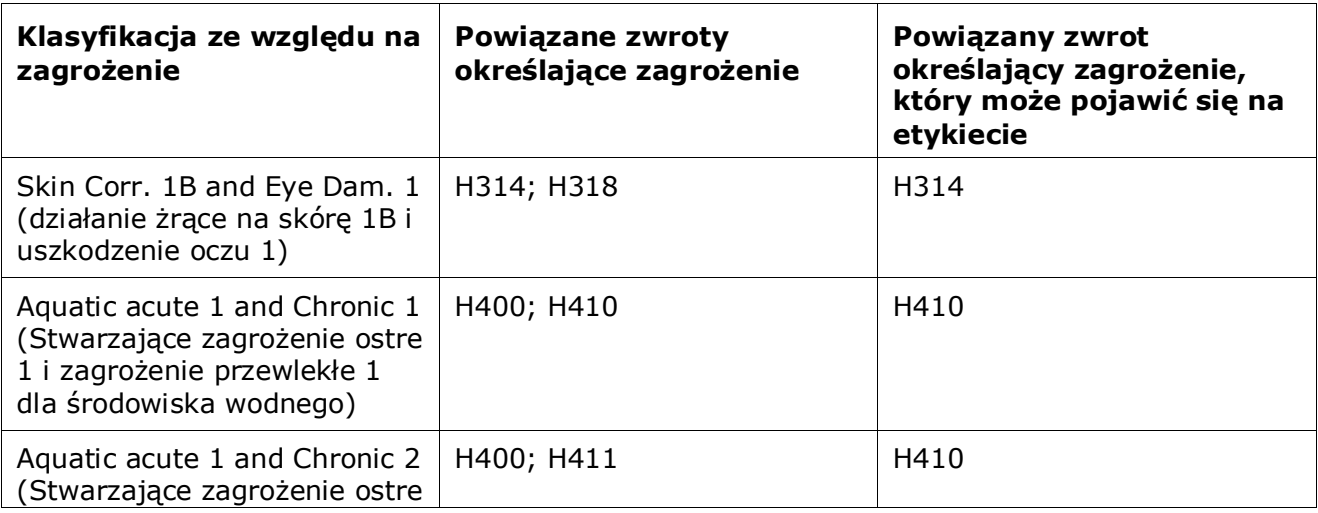

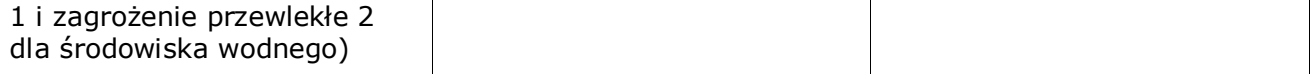

Rozporządzenie CLP wdraża Globalnie Zharmonizowany System Klasyfikacji i Oznakowania Chemikaliów (GHS). Niemniej jednak, nie wszystkie kategorie zagrożeń i odpowiadające im zwroty określające zagrożenie z GHS zostały wdrożone w rozporządzeniu CLP. Dlatego przy wypełnianiu sekcji 2.1 IUCLID – GHS należy pamiętać, że następujące zwroty określające zagrożenie dotyczące oznakowania nie są właściwe dla CLP.

#### **Zwrot określający zagrożenie (w sekcji dotyczącej oznakowania):**

H227: Ciecz zapalna

H303: Może działać szkodliwie po połknięciu

H305: Połknięcie i dostanie się przez drogi oddechowe może grozić śmiercią

H313: Może działać szkodliwie w kontakcie ze skórą

H316: Działa łagodnie drażniąco na skórę

H320: Działa drażniąco na oczy

H401: Działa toksycznie na organizmy wodne

H402: Działa szkodliwie na organizmy wodne

H303+H313: Może działać szkodliwie po połknięciu lub w kontakcie ze skórą

H303+H333: Może działać szkodliwie po połknięciu lub w następstwie wdychania

H313+H333: Może działać szkodliwie w kontakcie ze skórą lub w następstwie wdychania

H303+H313+H333: Może działać szkodliwie po połknięciu, w kontakcie ze skórą lub w następstwie wdychania

H315+H320: Działa drażniąco na skórę i oczy

- 12. Jeżeli dotyczy, należy wybrać zwroty wskazujące środki ostrożności (*Precautionary statements*) z listy wyboru.
- 13. W stosownych przypadkach należy określić "Dodatkowe wymogi dotyczące oznakowania" (*Additional labelling requirements*). Obejmują one dodatkowe zwroty określające zagrożenie na podstawie CLP oraz dodatkowe elementy oznakowania wynikające ze stosowania art. 25 CLP. Więcej informacji na temat dodatkowych wymogów dotyczących oznakowania znajduje się w rozporządzeniu CLP i wytycznych.

#### **Uwagi:**

<span id="page-34-0"></span>14.W stosownych przypadkach z listy wyboru można wybrać uwagi.

### **6.3. Sekcja 13 Raporty z oceny**

Sekcję 13 można wykorzystać do załączenia uzasadnienia naukowego wymaganego na podstawie art. 40 ust. 1e rozporządzenia CLP:

- jeśli chcą Państwo określić specyficzne stężenie (stężenia) graniczne (SCL) lub współczynnik M w ścisłym rozumieniu art. 10 rozporządzenia CLP, konieczne będzie dołączenie naukowego uzasadnienia,
- Do przygotowania naukowego uzasadnienia należy wykorzystać odpowiednie części formularza raportu bezpieczeństwa chemicznego zgodnie z załącznikiem I do rozporządzenia REACH. Nie ma potrzeby podawania uzasadnienia, jeśli wartość SCL została podana w tabeli 3.1 w załączniku VI do rozporządzenia CLP ("the harmonised list" (lista zharmonizowana)).
- Dodatkowo w tej sekcji należy wykazać, że zagrożenie istnieje tylko w przypadku określonej drogi (dróg) narażenia (chyba, że zostało określone w zharmonizowanej liście (załącznik VI do rozporządzenia CLP)) lub podać powody odstępstwa klasyfikacji i oznakowania od istniejących wpisów w wykazie klasyfikacji i oznakowania (art. 16 ust. 1 rozporządzenia CLP).

W tej sekcji można w razie potrzeby dołączyć uzasadnienie wymagane na podstawie art. 16 ust. 1.

W przypadku braku zgody na klasyfikację i oznakowanie znajdujące się już w wykazie klasyfikacji i oznakowania (z wyłączeniem zharmonizowanej klasyfikacji i oznakowania w tabeli 3.1 załącznika VI), należy podać przyczynę zastosowania określonej klasy zagrożenia lub zróżnicowania w obrębie klasy. Przyczyna może obejmować np.:

- informację o tym, że na klasyfikację/oznakowanie ma wpływ zanieczyszczenie/dodatek; i/lub
- wskazanie na postać/stan skupienia substancji; i/lub
- informację o posiadanych odpowiednich danych/informacjach uzasadniających własną klasyfikację substancji.

Następnie należy dołączyć dokument zawierający uzasadnienie w programie IUCLID, utworzony jako część zbioru danych o substancji w sposób podany poniżej.

- 1. Kliknąć prawym klawiszem myszy sekcję 13 *Assessment Reports* (Raporty z oceny) z panelu nawigacyjnego w lewej części ekranu.
- 2. Z listy wyboru wybrać opcję *New record* (Nowy rekord).
- 3. Wyświetla się sekcja "New endpoint study record" (Nowy rekord badania dotyczący parametrów docelowych). Zmienić nazwę nowego rekordu badania dotyczącego parametrów docelowych na "Justification for a SCL or M factor in accordance with Article 10 of the CLP Regulation*"* (Uzasadnienie SCL lub współczynnika M zgodnie z art. 10 rozporządzenia CLP) lub "Justification for route of exposure (Uzasadnienie dla drogi narażenia) lub Reason for not agreeing with a notified C&L (article 16)*"* (Przyczyna braku zgody odnośnie do zgłoszonej klasyfikacji i oznakowania" i zapisać go.

Aby wypełnić tę sekcję, należy postępować według poniższych kroków:

- 1. Z listy wyboru *Type of report* (Rodzaj raportu) wybrać *REACH Chemical safety report (CSR)* (Raport bezpieczeństwa chemicznego według REACH lub *other* (inne). W przypadku wyboru opcji *other* (inne) należy wypełnić sąsiednie pole.
- 2. W polu *Document/report* (Dokument/raport) kliknąć przycisk <sup>4</sup>. W oknie wyskakującym kliknąć *Browse* (Przeglądaj), znaleźć odpowiedni dokument i załączyć go. W polu *Remarks* (Uwagi) można dokładniej opisać charakter dokumentu. Następnie kliknąć *OK*.

W razie potrzeby dołączenia większej liczby dokumentów w tej sekcji, powtórzyć opisane kroki.

# <span id="page-36-0"></span>**7. Jak stworzyć dokumentację**

Kolejnym etapem po zamieszczeniu wszystkich stosownych informacji w zbiorze danych o substancji użytkownika jest utworzenie dokumentacji.

Przed utworzeniem dokumentacji zaleca się sprawdzenie za pomocą Asystenta walidacji (*Validation assistant*), czy zbiór danych o substancji jest kompletny. Więcej informacji na temat korzystania z Asystenta walidacji znajduje się w pomocy do systemu IUCLID.

Jest to także dobry moment na sprawdzenie, czy przed utworzeniem dokumentacji można jeszcze poprawić jakość zbioru danych – zob. dział "Jak ulepszyć swoją dokumentację" (*How to improve your dossier*) na stronie internetowej ECHA: [http://echa.europa.eu/support/how-to](http://echa.europa.eu/support/how-to-improve-your-dossier)[improve-your-dossier](http://echa.europa.eu/support/how-to-improve-your-dossier)

- 1. Aby utworzyć dokumentację, należy otworzyć listę dostępnych zbiorów danych o substancji, klikając na zakładkę *Substance* ("Substancja") na stronie głównej IUCLID.
- 2. Wszystkie dostępne substancje (ograniczone do wyników wyszukiwania zgodnie z preferencjami użytkownika) wyświetlane są w panelu nawigacyjnym w lewej części ekranu. Jeżeli danej substancji nie ma na liście, można ją wyszukać za pomocą panelu wyszukiwania. Jeżeli lista jest bardzo długa, można zastosować filtr, wpisując nazwę substancji (lub jej część) w polu filtra.
- 3. Wybrać substancję, dla której ma być utworzona dokumentacja.
- 4. Kliknąć dwukrotnie na odpowiednią substancję z listy wyników zapytania. Z wyskakującego menu wybrać polecenie Create dossier ("Utwórz dokumentację").
- 5. Po wybraniu opcji *Create dossier* pojawia się kreator tworzenia dokumentacji. Należy postępować zgodnie z etapami kreatora.

Domyślnie w kreatorze tworzenia dokumentacji wyświetlają się tylko dwa etapy: *Select submission type* ("Wybierz rodzaj przedłożenia") (1) i *Complete the dossier header* ("Wypełnij nagłówek dokumentacji") (5). Aby zmienić ustawienia domyślne i włączyć więcej opcji, należy zaznaczyć okienko Use advanced settings ("Użyj ustawień zaawansowanych").

#### **1. Wybierz rodzaj przedłożenia.**

Aby przedłożenie zakończyło się powodzeniem, trzeba wybrać odpowiedni szablon dokumentacji poprzez wybór rodzaju przedłożenia. Przed eksportem dokumentacji należy upewnić się, że wybrany szablon jest odpowiedni z punktu widzenia przedkładanej dokumentacji.

Jeżeli zaznaczono okienko Use advanced settings ("Użyj ustawień zaawansowanych"), należy przejść przez etapy 2-4; jeżeli zachowano ustawienia domyślne (podejście zalecane), to należy przejść bezpośrednio do etapu 5:

2. Należy określić poziom poufności poprzez wybór odpowiednich znaczników ochrony danych. W przypadku zamieszczenia w zbiorze danych o substancji jakiegokolwiek znacznika poufności lub znacznika programu regulacyjnego, należy sprawdzić, poprzez wybranie na tym etapie stosownych znaczników, czy użytkownik zamieścił odpowiednie informacje w dokumentacji. W przypadku wątpliwości najlepiej zaznaczyć opcję domyślną "all fields -

including confidential test material" (wszystkie pola – w tym poufne materiały badawcze). ECHA oceni poufność informacji oraz przedstawione uzasadnienia. Więcej informacji na temat publikowania części dokumentacji znajduje się na stronie internetowej ECHA: [http://echa.europa.eu/manuals.](http://echa.europa.eu/manuals)

- 3. Należy wybrać, czy w dokumentacji mają być uwzględnione adnotacje.
- 4. Należy sprawdzić i wybrać, które dokumenty i podmioty mają być uwzględnione w dokumentacji. W tym celu należy z listy podmiotów *Entities list* wybrać odpowiedni podmiot

dla substancji, przed którym pojawi się symbol . Dokumenty i podmioty powiązane z substancją pokażą się w okienku *References to* ("Odniesienia do"); dokumenty do uwzględnienia będą już zaznaczone. Niektóre dokumenty, na przykład sekcja 1.1, muszą zawsze znajdować się w dokumentacji i nie można ich pominąć na tym etapie. Podobnie, w zależności od rodzaju przedłożenia, inne dokumenty nie pokażą się na liście i nie będzie można ich dodać, bo nie dotyczą wybranego rodzaju przedłożenia. W przypadku wątpliwości co do tego, jakie informacje należy uwzględnić, można wybrać opcję *Next* ("Dalej") i polegać na ustawieniach domyślnych dla danego rodzaju przedłożenia.

#### **5. Wypełnić nagłówek dokumentacji poprzez wprowadzenie dodatkowych informacji administracyjnych.**

Informacje zawarte w nagłówku dokumentacji są istotne z punktu widzenia weryfikacji pod względem zgodności z regułami biznesowymi podczas przedkładania dokumentacji. Brakujące lub nieprawidłowe informacje mogą spowodować odrzucenie przedłożenia; w takim przypadku trzeba stworzyć i przedłożyć nową dokumentację zawierającą poprawione dane. Więcej informacji znajduje się w załączniku: *Przegląd kontroli reguł biznesowych przeprowadzanych przez ECHA w odniesieniu do przedłożonej dokumentacji*.

W kolejnych podrozdziałach opisano, jak wypełniać informacje administracyjne w nagłówku dokumentacji.

### <span id="page-37-0"></span>**7.1. Informacje administracyjne**

Wprowadzić odpowiednią nazwę dla dokumentacji (*Dossier name*) umożliwiającą jej łatwą identyfikację podczas przeszukiwania i eksportowania z programu IUCLID.

W stosownych przypadkach wprowadzić *Dossier submission remark* (Uwagi dotyczące przedkładania dokumentacji). Te uwagi mogą obejmować dodatkowe informacje na temat przyczyny przedłożenia dokumentacji (np. szczegóły dotyczące wykazu aktualizowanych informacji).

# <span id="page-37-1"></span>**8. Jak wyeksportować dokumentację**

Aby rozpocząć eksport, należy najpierw wyszukać dokumentację w panelu nawigacyjnym aplikacji IUCLID. Kiedy dokumentacja pokaże się na liście wyników wyszukiwania, należy kliknąć prawym przyciskiem myszy na odpowiedni wpis i wybrać *Export* ("Eksport") z menu.

Informacje szczegółowe na temat kreatora eksportu znajdują się w pomocy wbudowanej w aplikację IUCLID.

# <span id="page-38-0"></span>**9. Przedkładanie dokumentacji**

Aby przedłożyć dokumentację do ECHA, trzeba się zalogować w REACH-IT, korzystając z danych podmiotu prawnego składającego dokumentację, i postępować zgodnie z instrukcjami wyświetlanymi dla danego typu przedłożenia.

Dostęp do REACH-IT można uzyskać ze strony głównej ECHA: <http://www.echa.europa.eu/> lub bezpośrednio ze strony REACH-IT: [https://reach-it.echa.europa.eu/.](https://reach-it.echa.europa.eu/)

# <span id="page-38-1"></span>**10. Aktualizacja dokumentacji**

Jeżeli konieczna jest aktualizacja dokumentacji, użytkownik nie musi ponownie wpisywać wszystkich danych dotyczących swojej substancji. Zamiast tego może zaktualizować informacje znajdujące się w zbiorze danych o substancji. Aby dokonać edycji zbioru danych o substancji, należy go wybrać z panelu nawigacyjnego i uzupełnić lub zmienić odpowiednie dane. Kiedy zbiór danych jest gotowy, można utworzyć dokumentację (zob. sekcja *Jak utworzyć dokumentację*).

# <span id="page-39-0"></span>**Annex 1. Przegląd kontroli reguł biznesowych przeprowadzanych przez ECHA w odniesieniu do przedłożonej dokumentacji**

Reguły biznesowe to zestaw formatów dokumentacji i administracyjnych warunków wstępnych, które muszą zostać spełnione, aby Agencja mogła uznać, że dokumentacja może zostać prawidłowo przetworzona, a wymagane procesy regulacyjne mogą zostać pomyślnie przeprowadzone. Reguły biznesowe nie służą do oceny kompletności ani zgodności dostarczonych danych. Jeżeli dokumentacja nie przejdzie etapu sprawdzania zgodności z regułami biznesowymi, zostanie automatycznie usunięta z systemu i konieczne będzie przedłożenie nowej dokumentacji, aby można było rozpocząć jakikolwiek proces regulacyjny. Wynik kontroli reguł biznesowych można sprawdzić w sprawozdaniu z przedłożonej dokumentacji w systemie REACH-IT.

Niniejszy dokument zawiera informacje na temat podstawowych wymagań dotyczących tworzenia zbioru danych o substancji i nagłówka dokumentacji w programie IUCLID. Zaleca się korzystanie z wtyczki Validation Assistant (Asystent zatwierdzania) programu IUCLID w odniesieniu do zbioru danych o substancji oraz końcowej dokumentacji przed wyeksportowaniem jej z programu IUCLID i przekazaniem do systemu REACH-IT. Należy kliknąć prawym przyciskiem myszy własny zbiór danych o substancji lub dokumentację na panelu nawigacji programu IUCLID, a następnie wybrać opcję Validate (Zatwierdź). Ta wtyczka sprawdzi większość reguł biznesowych. Niektóre reguły biznesowe zależą jednak od informacji zapisanych w bazie danych systemu REACH-IT i w związku z tym wtyczka nie może naśladować kontroli wszystkich reguł biznesowych przeprowadzanych przez Agencję.

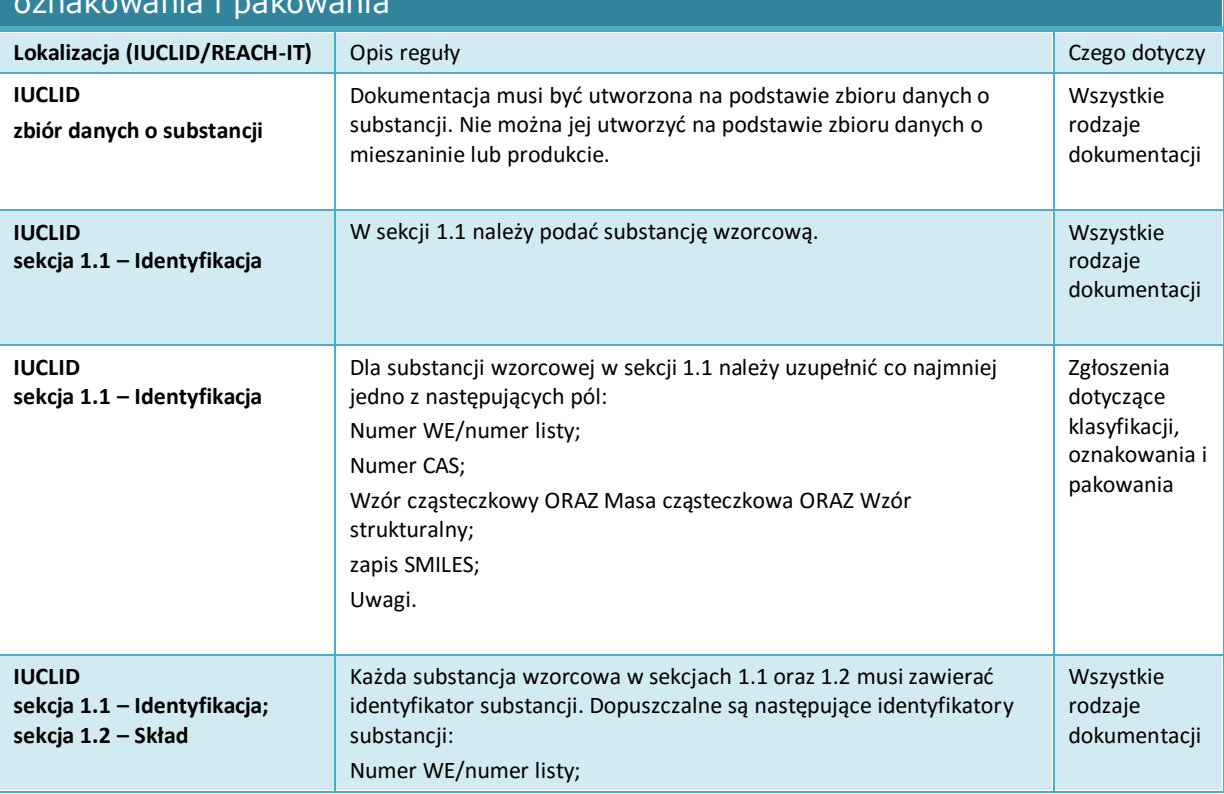

### Reguły biznesowe odnoszące się do zgłoszeń dotyczących klasyfikacji, oznakowania i pakowania

'n

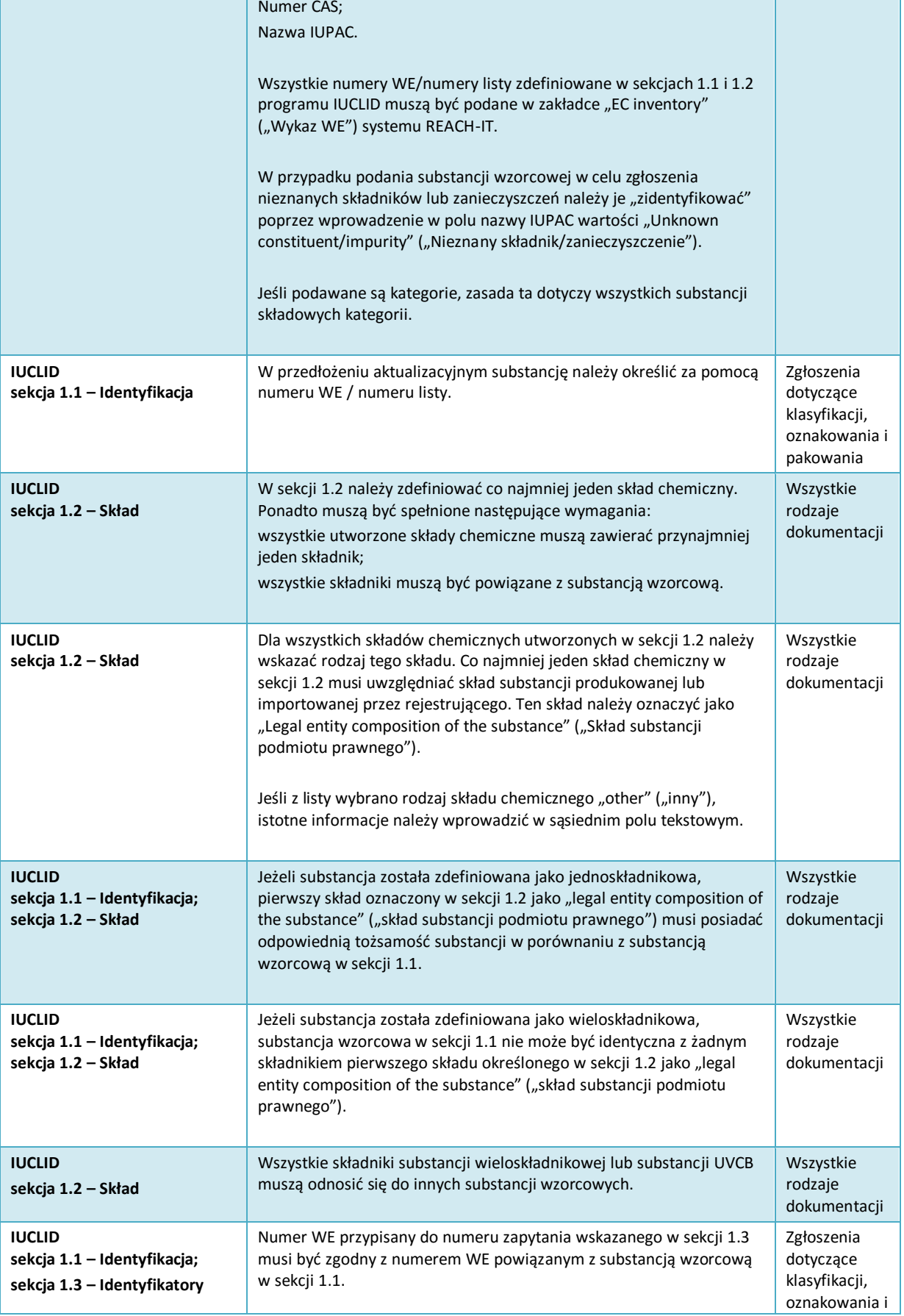

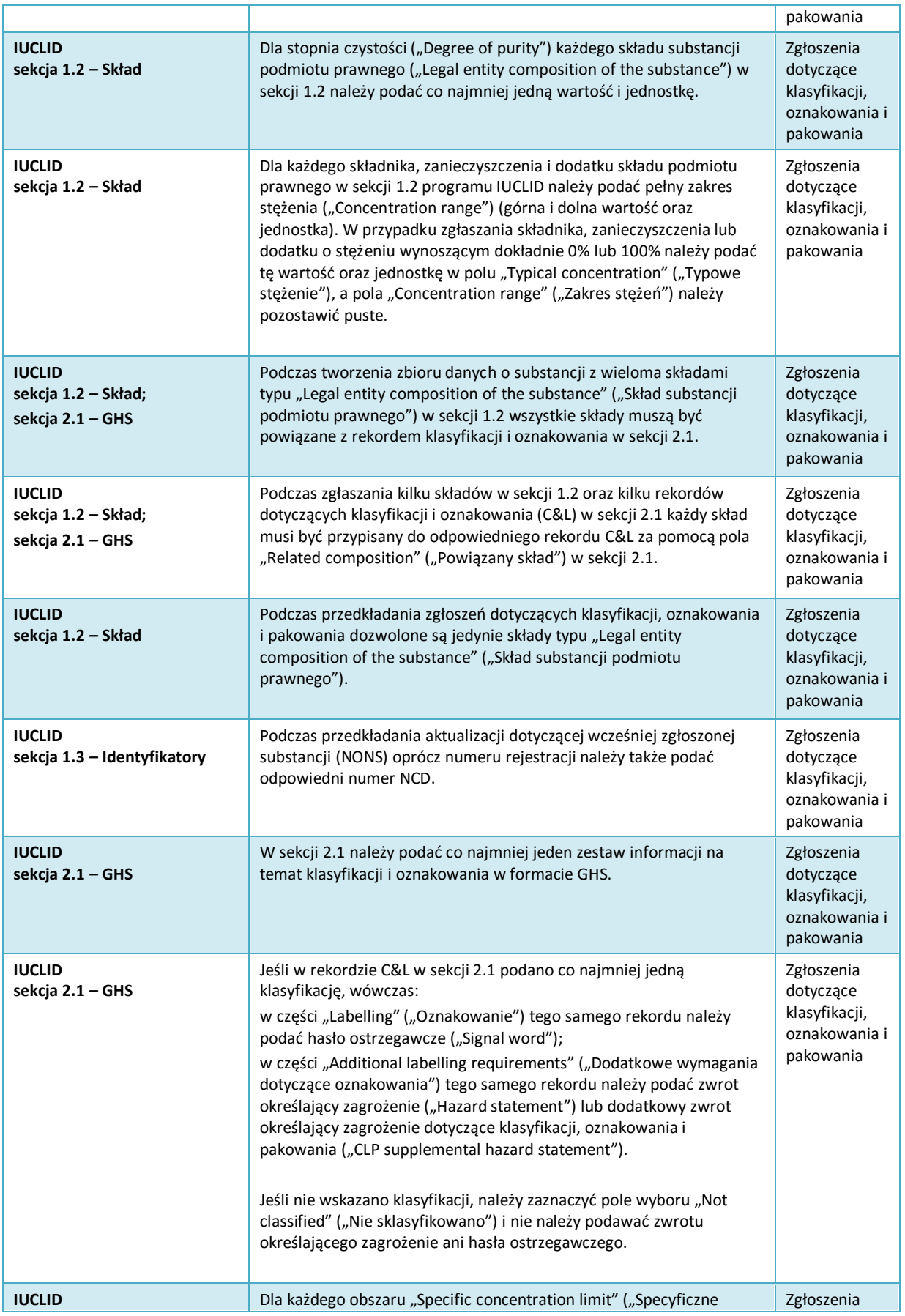

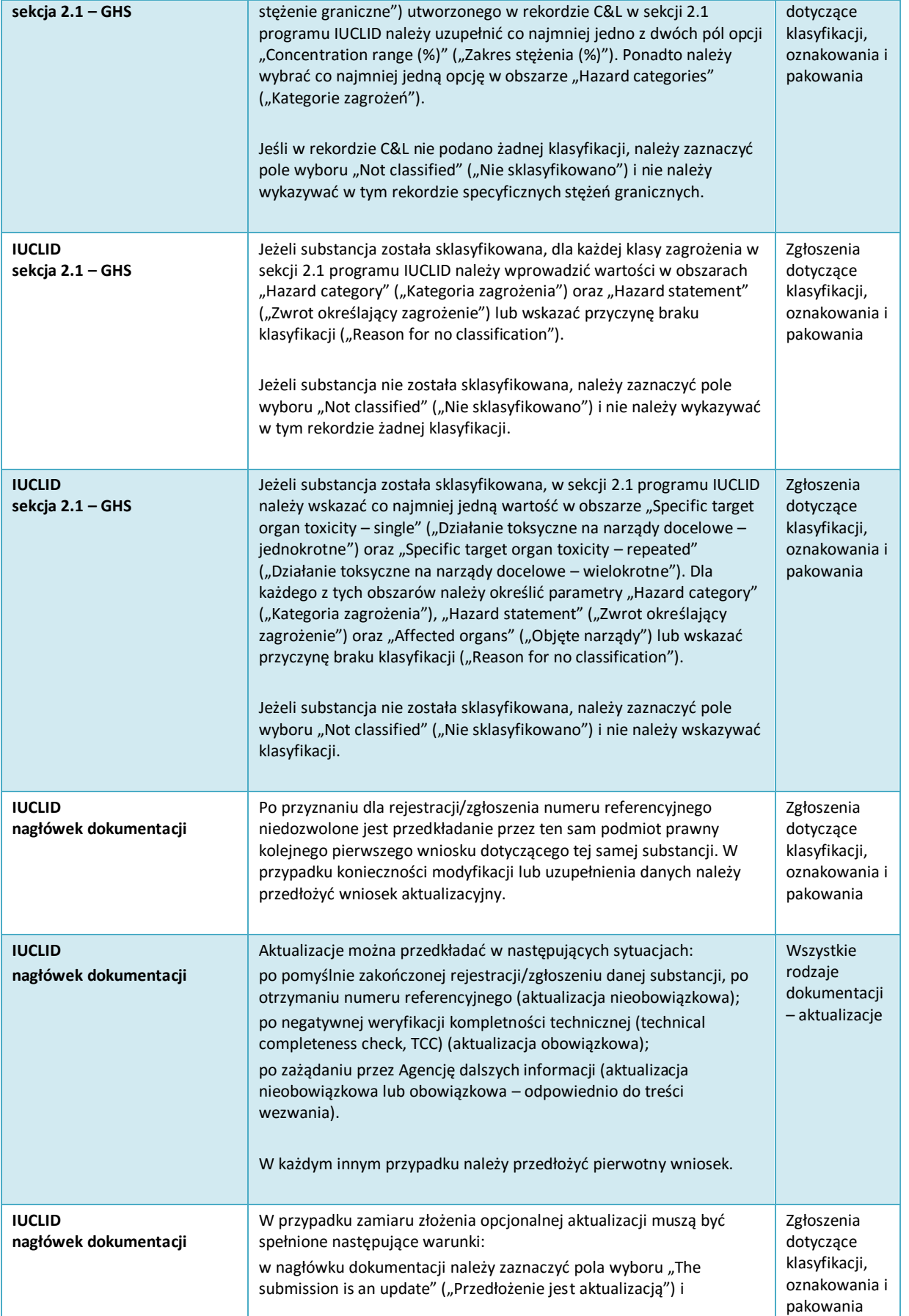

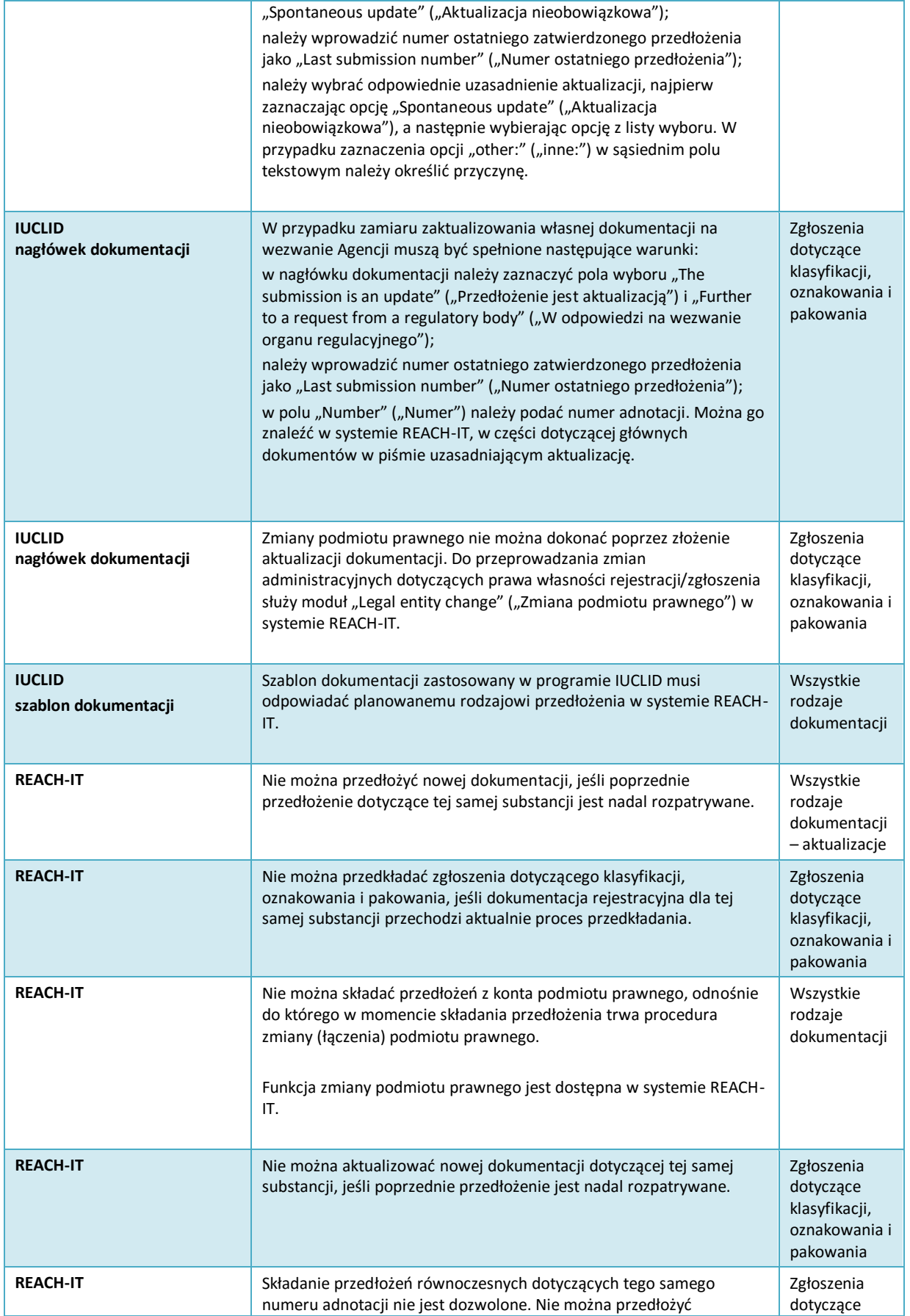

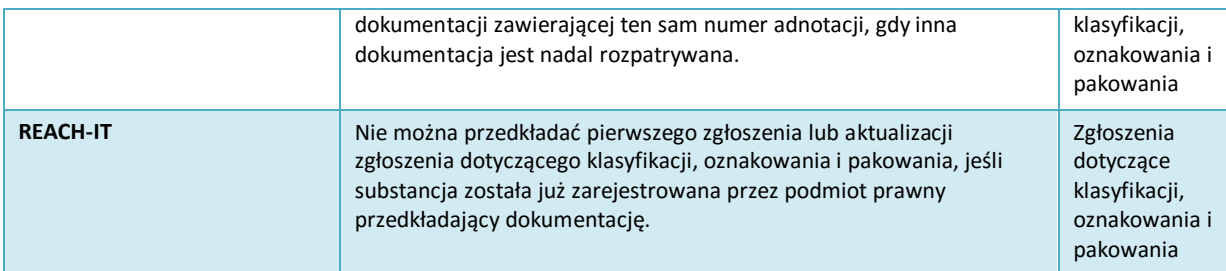

**EUROPEJSKA AGENCJA CHEMIKALIÓW ANNANKATU 18, P.O. BOX 400, FI-00121 HELSINKI, FINLANDIA ECHA.EUROPA.EU**